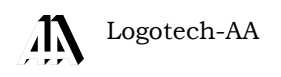

## **Instrukcja Obsługi programu KSP**

(Drukowanie – wersja 12.02.001)

KATOWICE, LIPIEC 2012

 $\ddot{\phantom{a}}$ 

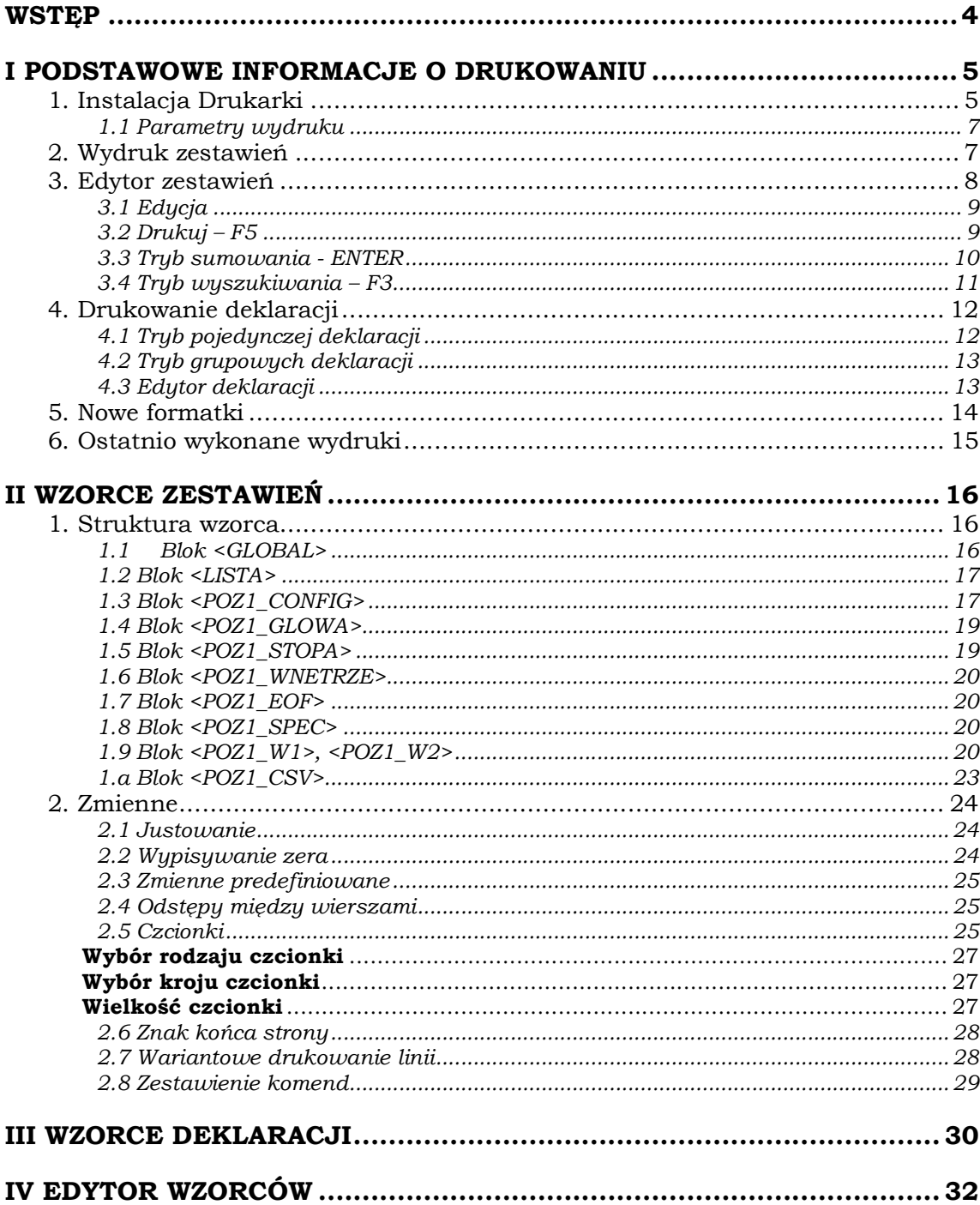

 Instrukcję podzieliliśmy na dwie główne części. W pierwszej omawiamy podstawową funkcjonalność programu związaną z drukowaniem, tworzeniem plików pdf, xml, xls, txt i wysyłaniem maili, oraz z nowymi formatkami. Druga część zawiera szczegóły techniczne dedykowane tym użytkownikom, którzy chcieliby dostosować wydruki do własnych potrzeb tworząc np. dodatkowe warianty zestawień (np. w innym języku). Drukarki igłowe są nadal obsługiwane w programie.

──────────────────────────────────────────────────────────────────

 Zmieniono strukturę bazy danych i lokalnego folderu z programem KSP. Obecnie wszystkie wzorce zestawień i wykresów są przechowywane w katalogu z programem KSP w folderze "txt". Natomiast wzorce deklaracji do nadruku są w katalogu "Dek".

Klawisze ALT+Q, które dotychczas pozwalały ustawić domyślną drukarkę, nie są już obsługiwane. Wynika to z innej koncepcji sporządzania wydruków.

## **I. PODSTAWOWE INFORMACJE O DRUKOWANIU**

## **1. Instalacja Drukarki**

 Zwykle na określonym stanowisku, wykonujemy wydruki jedynie na kilku drukarkach. System windows wyszukuje wszelkie drukarki udostępnione w sieci i umieszcza je w folderze "Drukarki i faksy". Chcąc wybrać do wydruku tę właściwą mamy do dyspozycji wszystkie dostępne w tym folderze. Ta nadmiarowość utrudnia życie, dlatego też w opcji jak niżej spośród wszystkich drukarek wybieramy te, którymi będziemy się posługiwać.

──────────────────────────────────────────────────────────────────

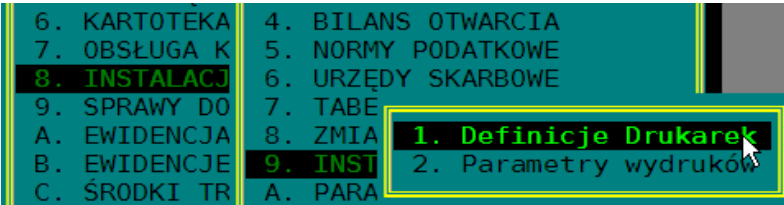

Odpowiednia formatka wygląda następująco:

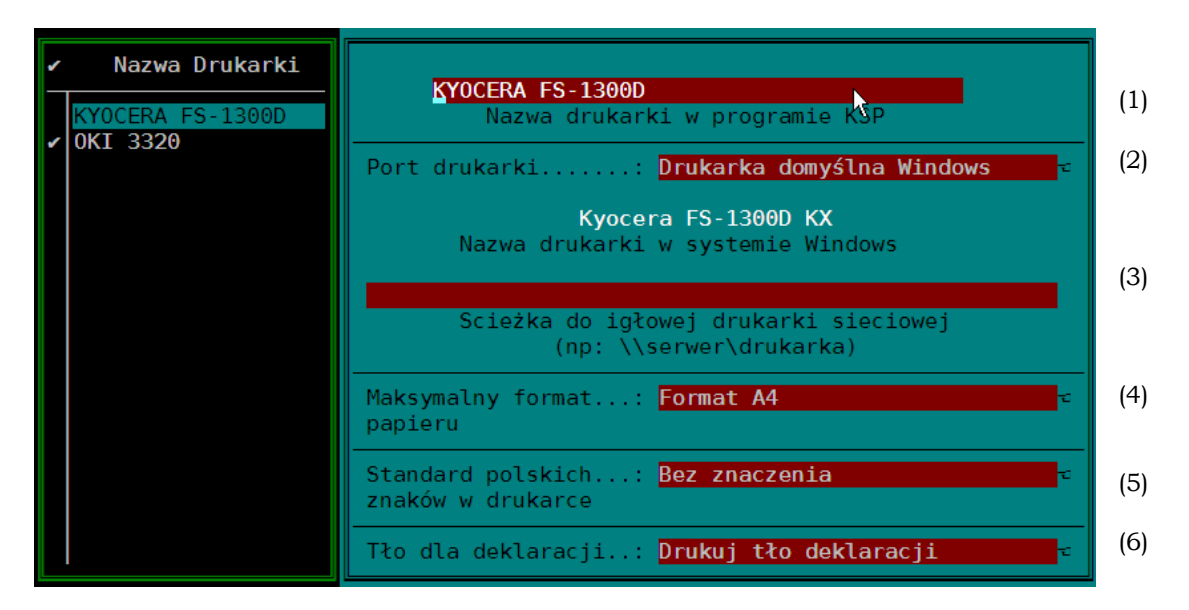

Tak jak w poprzednich wersjach programu klawiszem INSERT dopisujemy kolejną drukarkę.

- W linii (1) wprowadzamy własną nazwę drukarki, nazwą ta będziemy się posługiwać w całym programie
- W linii (2), klawiszem INSERT wybieramy fizyczną drukarkę. Mamy do dyspozycji następujące opcje:

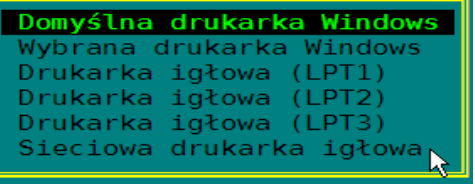

• *Domyślna drukarka Windows*, oznacza drukarkę, którą aktualnie w systemie Windows ustawiliśmy jako domyślną

Wybrana drukarka Windows. Jeżeli wybierzemy tę opcję program pokaże nam listę wszystkich drukarek zainstalowanych w systemie Windows (folder "drukarki i faksy"), z której należy wybrać tę właściwą.

──────────────────────────────────────────────────────────────────

- *Drukarka igłowa (LPT1..3):* Jeżeli drukarka igłowa podłączona jest do naszego komputera, do jednego z portów (LPT1,2,lub 3), należy wybrać właśnie tę opcję. Jeżeli nie udostępniamy drukarki innym komputerom, nie musimy instalować jej w systemie Windows. KSP przesyła wydruki bezpośrednio do portu, z pominięciem sterownika.
- *Sieciowa drukarka igłowa*: Jest to drukarka igłowa podpięta do innego komputera i udostępniona w sieci. Jeżeli wybierzemy tę drukarkę musimy w linii (3) podać ścieżkę sieciową do tej drukarki. Przykładowo, jeżeli chcemy drukować na igłowej drukarce podpiętej do komputera SEKRETARIAT (nr IP 10.0.0.100) należy najpierw ustalić jej nazwę sieciową. W tym celu należy zobaczyć we właściwościach drukarki, jaką nazwę wprowadził instalujący.

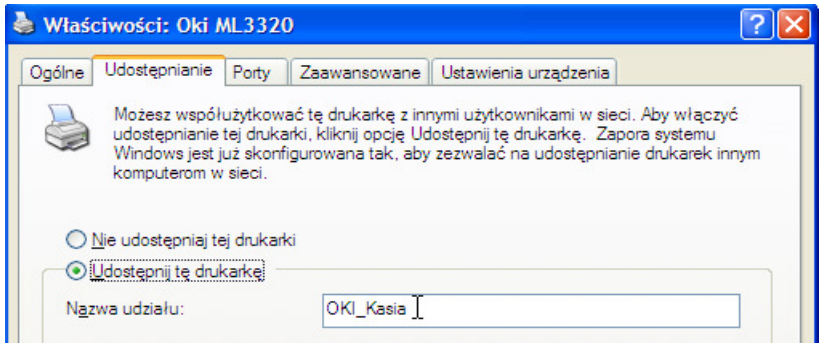

Właśnie tę nazwę należy podać w ścieżce dostępu do drukarki. W naszym przykładzie będzie to \\SEKRETARIAT\OKI\_Kasia

W linii (4) wybieramy klawiszem INSERT maksymalny rozmiar papieru, który można włożyć do drukarki. Dla drukarek graficznych będzie to A4 lub A3, a dla drukarek igłowych wałek wąski (10") lub szeroki (15"). Wałek szeroki wszędzie w programie nazywany jest formatem FOLIO.

Po wprowadzeniu drukarki i zapamiętaniu klawiszem END możemy wydrukować stronę testową wciskając klawisz F10. Celem tego wydruku jest sprawdzenie, czy na drukarce graficznej drukują się wszystkie polskie czcionki, a na drukarce igłowej ustalenie standardu polskich znaków ustawionego w konfiguracji drukarki.

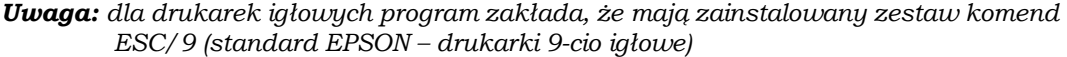

#### *1.1 Parametry wydruku*

W opcji tej podajemy obecnie jedynie jedną informację, a mianowicie ilość zapamiętanych wydruków. Dotychczas po naciśnięciu klawisza ALT+F1 mieliśmy dostęp do ostatnio wykonanego zestawienia, obecnie po naciśnięciu tego klawisza zobaczymy całą listę ostatnio wykonanych wydruków (w tym deklaracji). Z listy można wybrać pozycję, którą chcemy zobaczyć. Ilość pozycji na liście określamy na poniższej formatce.

──────────────────────────────────────────────────────────────────

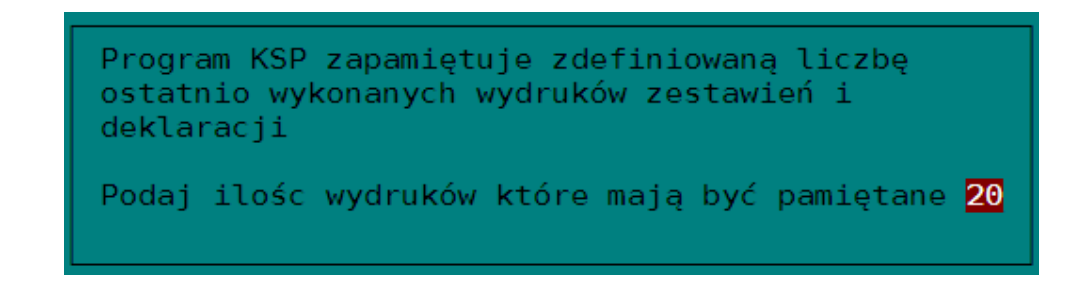

## **2. Wydruk zestawień**

Przed wydrukiem każdego zestawienia możemy zostać zapytani o format kartki papieru, na jakim zamierzamy go wykonać. Do dyspozycji mamy następujące możliwości:

- A4-PIONOWO
- A4-POZIOMO
- A3-PIONOWO
- A3-POZIOMO
- FOLIO

Powyższa lista jest listą maksymalną, oznacza to, że w praktyce mogą pojawić się tylko niektóre opcje do wyboru, a często żadna. Projektując dane zestawienie, projektant wie, na jakich formatach zestawienie może zostać wydrukowane. Jeśli przykładowo dane zestawienie będzie miało szerokość 80-ciu znaków, to nie będzie miało sensu drukowanie go na formacie A3. W zupełności wystarczy format A4 z kartką ustawioną pionowo. W takim przypadku program nie zapyta o wybór formatu.

*Uwaga: jeŜeli program przed sporządzeniem zestawienia nie pyta o wybór formatu, oznacza to, Ŝe do drukarki naleŜy włoŜyć kartkę A4 pionowo.*

*Uwaga: Format FOLIO oznacza składankę 15" dla drukarek igłowych z szerokim wałkiem. JeŜeli wybralibyśmy format FOLIO, a później skierowali wydruk na drukarkę graficzną A4, to taki wydruk nie dokona się w całości. Strony będą obcięte.* 

Po wybraniu formatu papieru, program ustali jego rozmiar i tak dobierze wszystkie elementy zestawienia (nagłówki, stopki i inne elementy), aby maksymalnie wykorzystać papier. Można zadać pytanie skąd użytkownik będzie wiedział, jaki format papieru włożyć do drukarki, jeżeli przywoła jeden z ostatnio wykonanych wydruków. Otóż zawsze w edytorze wydruków na jego pasku tytułu wyświetlana jest nazwa zestawienia i format papieru, na którym powinno być ono wykonane.

Przed wykonaniem zestawienia możemy jeszcze być poproszeni o wybór wariantu zestawienia (np. o wybór języka, w jakim ma być sporządzone). Obecnie w programie żadne zestawienie nie jest przygotowane w trybie wariantowym, użytkownik, który chciałby dowiedzieć się więcej o wariantowaniu zestawień powinien przeczytać drugą część instrukcji.

## **3. Edytor zestawień**

Każde zestawienie zanim zostanie przesłane na drukarkę, prezentowane jest w specjalnie do tego celu zaprojektowanym edytorze. Poniżej prezentujemy odpowiednie okno.

──────────────────────────────────────────────────────────────────

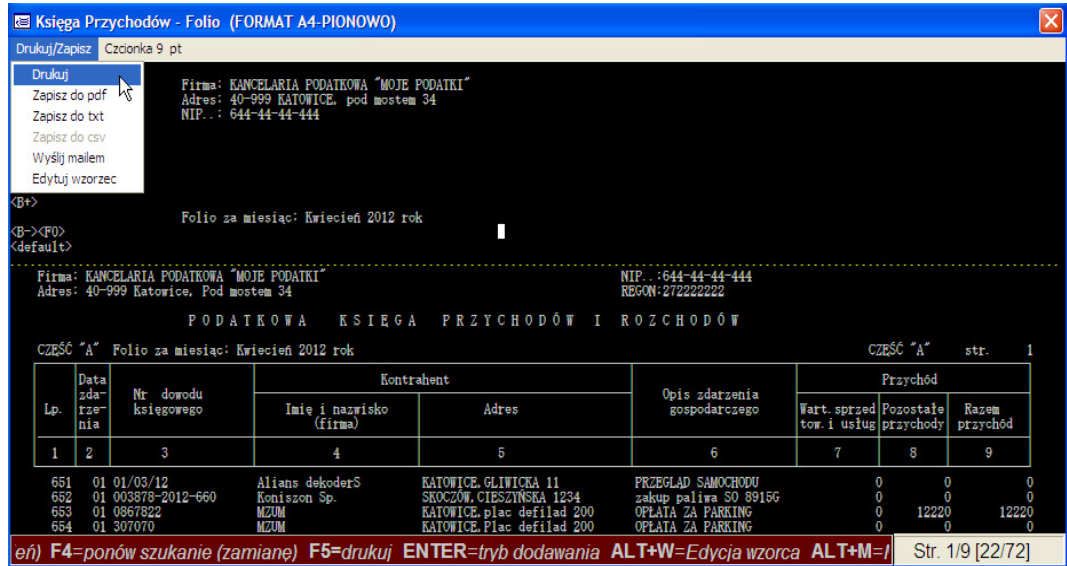

- **Okno edytora** można dowolnie rozciągać i przemieszczać na pulpicie Windows. Program pamięta ostatnią pozycję i rozmiar okna edytora. Koniec strony oznaczony jest zawsze kropkowaną, żółta linią.
- *Pasek tytułu:* Na pasku tytułu zawsze będzie dostępna informacja o nazwie zestawienia oraz o formacie papieru, dla którego zostało przygotowane (w przykładzie jest to "Księga przychodów – folio", oraz format papieru A4, kartka włożona do drukarki pionowo (Portrait).
- *Pasek menu drukuj/zapisz:* Na pasku menu dostępne są dwie pozycje: w pierwszej wybieramy gdzie chcemy skierować wydruk. Do dyspozycji mamy następujące możliwości:
	- o *Drukuj:* wybranie opcji drukuj wyzwoli w edytorze formatkę z wyborem drukarki, na którą chcemy go przesłać. Formatkę tę omówimy w dalszej części instrukcji
	- o *Zapisz do pdf:* Będziemy musieli podać nazwę pliku i wskazać miejsce gdzie zestawienie zostanie zapisane w formacie pdf (Adobe Reader). Do przeglądania wydruków w tym formacie niezbędna jest przeglądarka w wersji, nie mniejszej jak 6.0.
	- $\circ$  *Zapisz do txt:* Tak jak wyżej po podaniu nazwy pliku i wskazaniu miejsca, zestawienie zostanie zapisane w formacie pliku tekstowego z kodowaniem polskich znaków w standardzie ANSI (CP 1250). Można go otworzyć w notatniku Windows lub np. w MsWordzie.
	- o *Zapisz do csv:* KaŜde zestawienie (o ile zostało wcześniej odpowiednio przygotowane) można zapisać do pliku w formacie csv, który można otworzyć np. w MsExcel. Obecnie przygotowaliśmy jedynie kilka zestawień, które można przesłać do Excela. W programie KSP mamy do dyspozycji ogromną ich liczbę – ponad 650. Gdybyśmy chcieli każde z nich odpowiednio przystosować, nowa wersja programu pojawiłaby się kilka miesięcy później. Niemniej jednak użytkownik może sam uzupełnić wzorzec zestawienia o właściwe komendy, lub przekazać nam informację, które zestawienie chciałby mieć dostępne w Excelu – pojawi się w programie w kolejnych wersjach.
	- o *Wyślij mailem:* Po wybraniu tej opcji program udostępni nam formatkę wysyłania poczty dla domyślnego klienta. Do wysyłania poczty program korzysta z biblioteki Windows socmail.dll. Dlatego też nie zawsze

współpracuje z takimi programami pocztowymi jak Mozzilla. Nie udało nam się ustalić, dlaczego czasem udaje się wysłać pocztę mozzillą a czasem nie.

o *Edytuj wzorzec:* Wybranie tego punktu udostępni nam edytor wzorców zestawień. Edytor opiszemy szczegółowo w ostatniej części instrukcji.

──────────────────────────────────────────────────────────────────

- *Pasek menu czcionka:* Druga opcja na pasku menu pozwala nam dobrać odpowiedni rozmiar czcionki tak, aby cały wydruk był widoczny w oknie edytora. Zmiana czcionki, nie spowoduje, że zostanie on inaczej wydrukowany na drukarce, zmiana dotyczy wyłącznie wyglądu edytora. Zwykle do tego celu wykorzystywany jest przycisk powiększ/zmniejsz. W naszym edytorze posługujemy się wyborem czcionki.
- *Pasek stanu:* W dolnej części formatki mamy pasek stanu. W prawej jego części użytkownik jest informowany o numerze bieżącej strony oraz o numerze linii i kolumny, w którym ustawiony jest kursor. Pozostała część paska stanu zawiera informację o dostępnych klawiszach funkcyjnych. Opiszemy wszystkie poniżej:

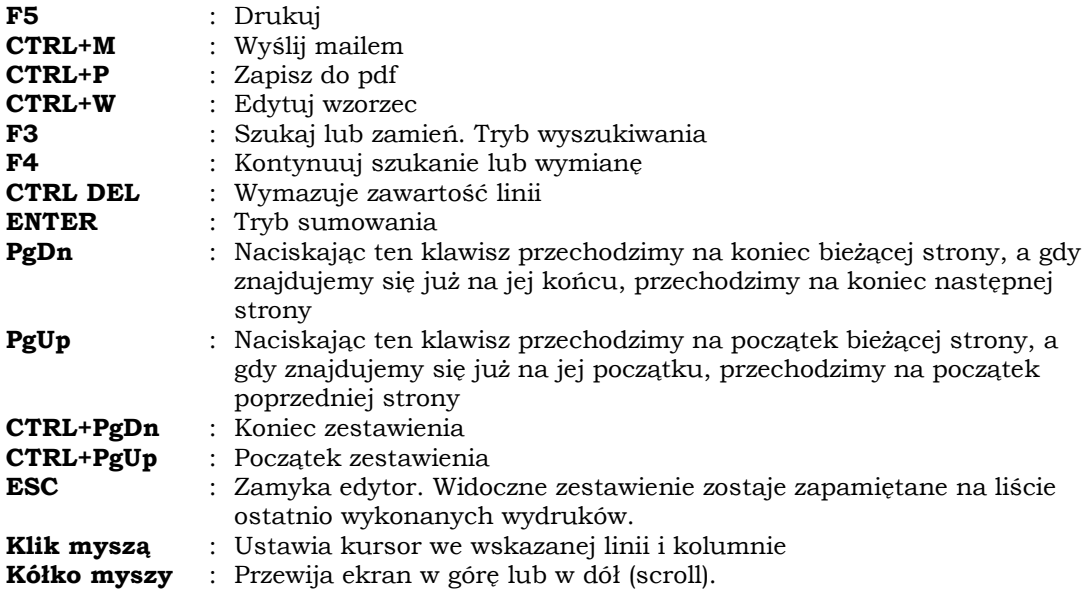

## *3.1 Edycja*

Zestawienie widoczne w edytorze można w ograniczony sposób edytować. Można dopisywać zmieniać i usuwać dowolne znaki, z jednym zastrzeżeniem, nie możemy spowodować, aby edycja zestawienia spowodowała zmianę długości strony. Dlatego też w programie zablokowano możliwość dopisywania i usuwania linii, lub kasowania znaku końca strony.

## *3.2 Drukuj – F5*

Po wciśnięciu klawisza F5 lub wybraniu odpowiedniej opcji z menu zobaczymy na ekranie następującą formatkę:

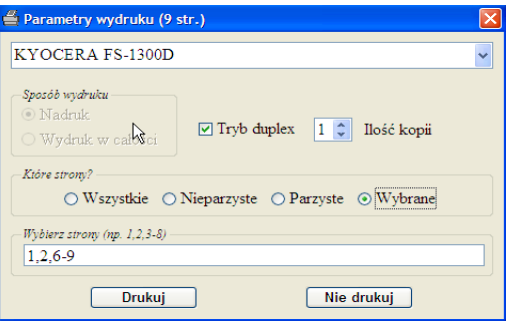

Formatka zawiera 6 elementów, po których poruszamy się klawiszem TAB (następny element) lub SHIFT+TAB (poprzedni element). W ramach elementu poruszamy się klawiszami kursora. Wyboru dokonujemy klawiszem SPACJI. Ponieważ jest to typowa formatka Windows, najlepiej korzystać z myszy. Formatka ta jest wspólna dla edytora zestawień i edytora deklaracji. Domyślnym przyciskiem na formatce jest klawisz ENTER. Zawsze, gdy go naciśniemy, niezależnie od tego, który element formatki będzie aktywny, rozpocznie się drukowanie. Podobnie klawisz ESC powoduje zamknięcie formatki bez wydruku.

──────────────────────────────────────────────────────────────────

- *Na pasku tytułu* znajdziemy informację o ilości stron, z których składa się zestawienie lub deklaracja.
- **Lista drukarek:** Poniżej paska znajduje się lista drukarek wprowadzonych w opcji "Instalacja drukarki" (zob. pkt. I.1 instrukcji). Z listy możemy wybrać tę, na którą chcemy przesłać wydruk. (Pamiętajmy o formacie i układzie kartki do zadrukowania). Listę należy rozwinąć przez naciśniecie strzałki obok nazwy drukarki.
- *Sposób drukowania:* Ta opcja będzie aktywna jedynie przy wydruku deklaracji, po wybraniu drukarki graficznej. Deklarację można drukować w całości lub w formie nadruku na oryginalnym druku. Jeśli wybraną drukarką, jest drukarka igłowa, opcja ta będzie również niedostępna, a wydruk deklaracji zawsze będzie odbywał się w formie nadruku.
- **Tryb duplex:** Dla drukarek graficznych możliwe jest zaznaczenie, że wydruk ma się dokonać dwustronnie. Opcja ta będzie nieaktywna, gdy deklaracja lub zestawienie będzie miało tylko jedną stronę, lub z innych powodów projektant zestawienia zablokuje możliwość takiego drukowania. Pamiętajmy, że wydruk w trybie duplex dokona się jedynie wtedy, gdy drukarka będzie miała taką fizyczną możliwość.
- *Ilość kopii:* Po kliknieciu myszą w pole ilość kopii, należy wpisać żadaną ilość lub naciskając przyciski z prawej strony zwiększać lub zmniejszać bieżącą liczbę kopii.
- Które strony: Zaznaczając odpowiedni znacznik (radio button) możemy zdecydować, o wydrukowaniu tylko niektórych stron. Jeżeli zaznaczymy znacznik "wybrane", będziemy mogli wpisać poniżej numery stron które chcemy wydrukować. W przykładzie na rysunku są to strony1, 2 oraz strony od 6 do 9. Jeżeli wpisalibyśmy 3- to program wydrukowałby strony od trzeciej do ostatniej. Natomiast wpisanie –4 spowodowałoby wydruk stron od pierwszej do czwartej.

Jeżeli wydruk będziemy wykonywali na drukarce igłowej, program poprosi przed wydrukiem o włożenie kartki do drukarki.

*Uwaga: jeŜeli drukujemy na drukarce igłowej podłączonej do naszego komputera, program moŜe sprawiać wraŜenie, Ŝe "zawisł". Będzie to miało miejsce, gdy drukarka igłowa nie będzie zainstalowana w systemie Windows i będzie w trybie off line lub wyłączona z prądu. Ten problem rozwiązuje zainstalowanie odpowiedniego*  sterownika Windows. Z drugiej strony, zainstalowanie takiego sterownika może spowodować, że nasza drukarka znacznie spowolni swoje działanie. Wszystko zależy *od sterownika. Testowaliśmy wydruki na drukarkach OKI, i nie było z nimi problemów. W kaŜdym razie, jeśli myślimy, Ŝe komputer nie odpowiada, włączmy drukarkę do prądu.* 

#### *3.3 Tryb sumowania - ENTER*

Jeżeli ustawimy w edytorze kursor na liczbie lub godzinie i naciśniemy klawisz ENTER, wprowadzimy tym samy edytor w tryb sumowania. Do kursora zostanie przyczepiona liczba lub godzina (początkowo 0,0 lub 0:00). W tym trybie dostępne są następujące klawisze.

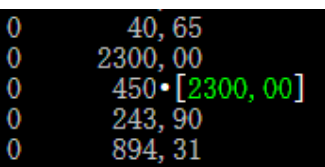

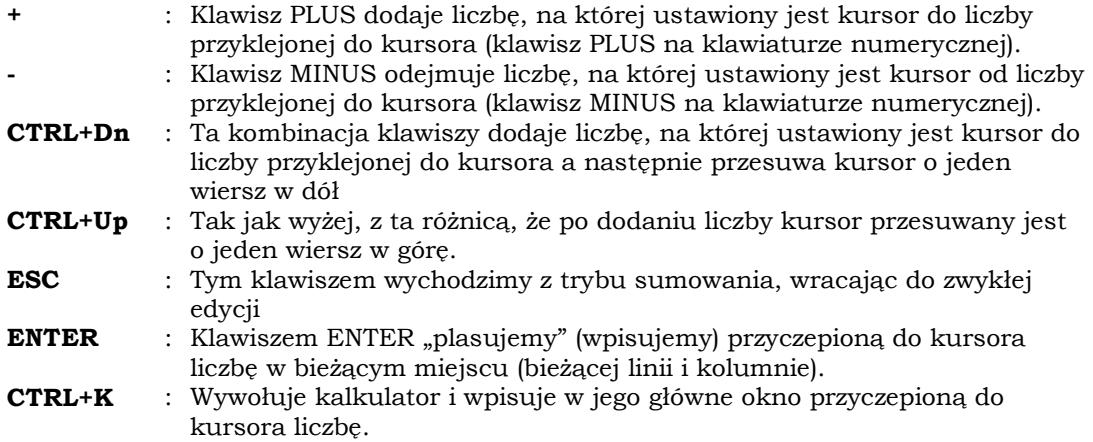

──────────────────────────────────────────────────────────────────

#### *3.4 Tryb wyszukiwania – F3*

W edytorze mamy możliwość wyszukania, lub wyszukania i zamiany wprowadzonej frazy na inną frazę. Po naciśnięciu klawisza F3 zostanie wywołana specjalna formatka. Jest to nowy typ formatek, który spotkamy w programie w wielu miejscach, omówimy go w oddzielnym punkcie instrukcji.

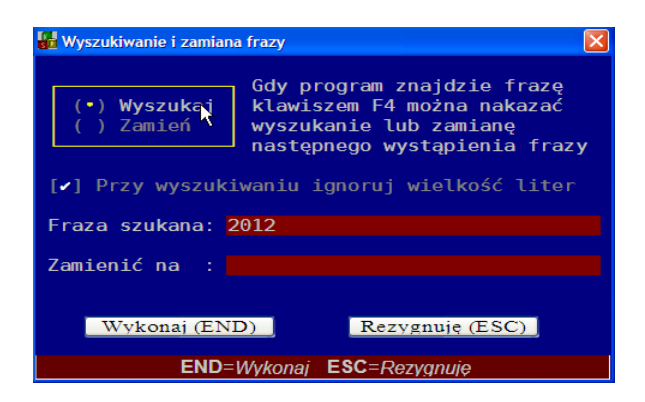

W trybie wyszukiwania zaznaczamy opcję wskazaną myszą, wpisujemy szukaną frazę i naciskamy klawisz END. Program odnajdzie szukaną frazę, rozpoczynając od miejsca, w którym znajduje się kursor. Jeżeli chcemy rozpocząć szukanie od samego początku zestawienia, należy wpierw przejść na początek (CTRL+PgUp). Można też najpierw ustalić klucz wyszukiwania, a następnie, gdy program odnajdzie pierwsze wystąpienie nacisnąć ESC, opuszczając tym samym tryb wyszukiwania. Następnie ustawić kursor w dowolnym miejscu i nacisnąć klawisz F4 – szukanie ostatnio wprowadzonej frazy zostanie wznowione.

Generalnie, klawiszem F4 nakazujemy edytorowi znalezienie kolejnego wystąpienia poszukiwanej frazy.

Jeżeli zamiast trybu wyszukiwania zaznaczylibyśmy tryb wymiany, program po odnalezieniu pierwszego wystąpienia szukanej frazy zatrzymałby się i dał nam do dyspozycji następujące akcje.

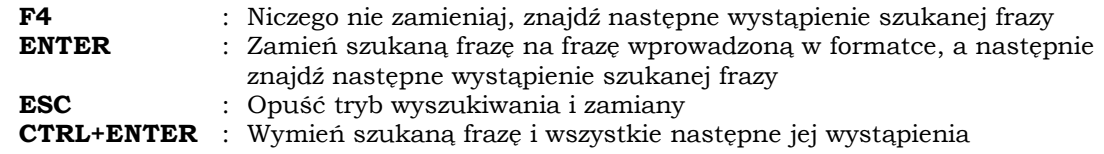

## **4. Drukowanie deklaracji**

Drukowanie deklaracji odbywa się w programie w dwóch podstawowych trybach i niezależnie od tego, którą deklarację drukujemy wygląda identycznie. Z pierwszym trybem będziemy mieli do czynienia przy wydruku pojedynczej deklaracji (lub deklaracji z załącznikami). Taka sytuacja wystąpi na przykład przy wydruku VAT-7 lub PIT-11 dla pojedynczego pracownika. Drugi tryb wystąpi podczas wydruku grupy deklaracji, np.: gdy zaznaczymy 20-tu pracowników i zlecimy wydruk PIT-11 dla wszystkich zaznaczonych. Różnica pomiędzy tymi dwoma trybami polega na tym, że w trybie drugim, a więc gdy drukujemy wiele deklaracji jednocześnie, nie będziemy mieli dostępu do podglądu drukowanych deklaracji. Oczywiście znajdą się one na liście ostatnio wykonanych wydruków, więc będzie można zobaczyć, co zawierają, ale nie bezpośrednio przy tworzeniu wydruku.

──────────────────────────────────────────────────────────────────

## *4.1 Tryb pojedynczej deklaracji*

Zawsze, gdy będziemy chcieli wydrukować pojedynczą deklarację lub deklarację z załącznikami, program przygotuje odpowiednie pliki i udostępni nam poniższe menu:

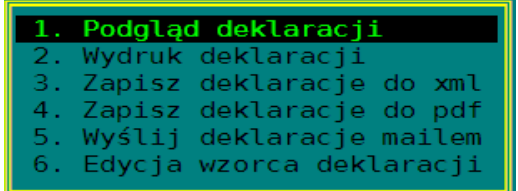

Poniżej omówimy szczegółowo wybrane opcje

• *Podgląd deklaracji.* Ten punkt wybieramy, gdy chcemy przed wydrukiem zobaczyć jak deklaracja wygląda. Wybierając go znajdziemy się w specjalnym edytorze deklaracji, omówimy go szczegółowo w dalszej części instrukcji. Jeżeli deklaracja będzie zawierać załączniki to po wybraniu opcji podglądu zobaczymy kolejne menu, z którego wybierzemy do podglądu interesującą nas deklarację. Np. jak niżej:

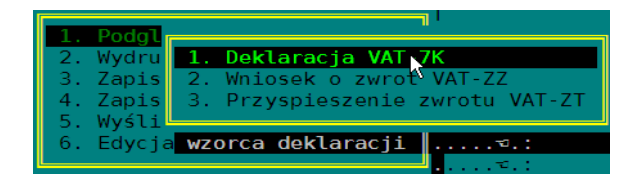

• *Wydruk deklaracji:* Po wybraniu tej opcji zobaczymy formatkę z wyborem drukarki, tak jak w edytorze zestawień i po ustawieniu parametrów wydruku i akceptacji deklaracja zostanie wydrukowana. Jeżeli jednak deklaracja posiada załączniki, to przed wydrukiem zobaczymy menu, na którym klawiszem SPACJI należy zaznaczyć te elementy, które chcemy skierować na drukarkę. Np. tak jak poniżej zrezygnowaliśmy z wydruku załącznika VAT-ZZ.

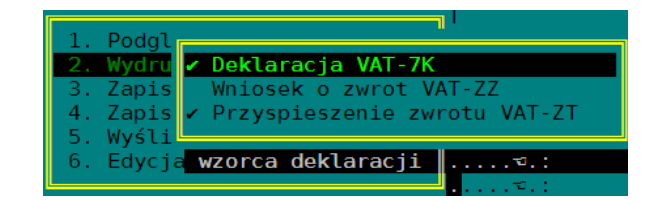

**Edycja wzorca:** jeżeli użytkownik drukuje deklaracje w postaci nadruku, to może wybierając ostatni punkt z menu, za pomocą specjalnego edytora wzorców deklaracji dopasować deklarację do oryginału.

#### *4.2 Tryb grupowych deklaracji*

Z tym trybem spotkamy się zawsze, gdy będziemy drukować jednocześnie wiele deklaracji, np. deklarację PIT-11 dla zaznaczonych pracowników. Po zaznaczeniu pracowników i wybraniu opcji drukowania deklaracji dla zaznaczonych, program przygotuje wpierw deklaracje i udostępni nam poniższe menu.

──────────────────────────────────────────────────────────────────

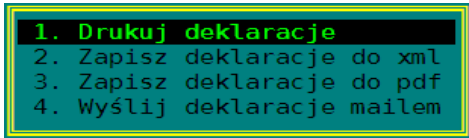

Jak widać w porównaniu z trybem wydruku pojedynczej deklaracji, w menu brakuje jej podglądu i możliwości edycji wzorca do nadruku. Reszta bez zmian.

#### *4.3 Edytor deklaracji*

Wprawdzie nazwa edytor sugeruje, że deklarację przed wydrukiem można w jakiś sposób poprawić, to jednak faktycznie w obecnej wersji programu nie mamy takiej możliwości. Pojawi się dopiero w przyszłym roku. Edytor ma następujący wygląd:

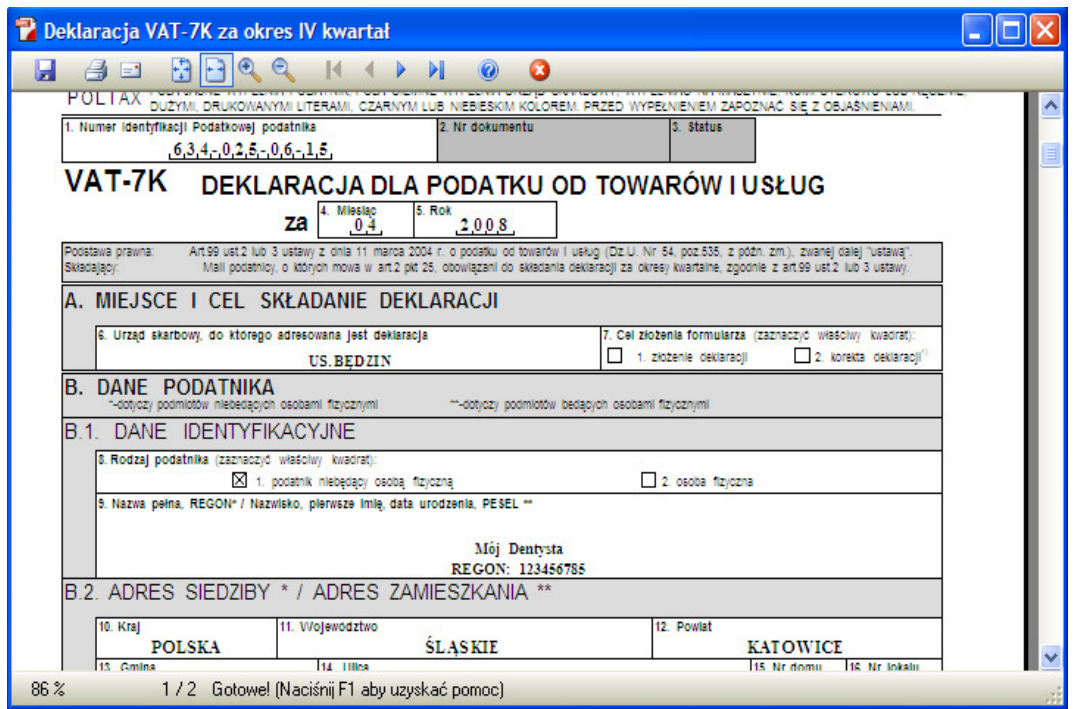

Poniżej wymienimy podstawowe klawisze funkcyjne:

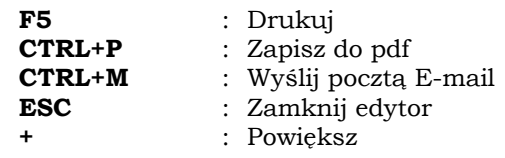

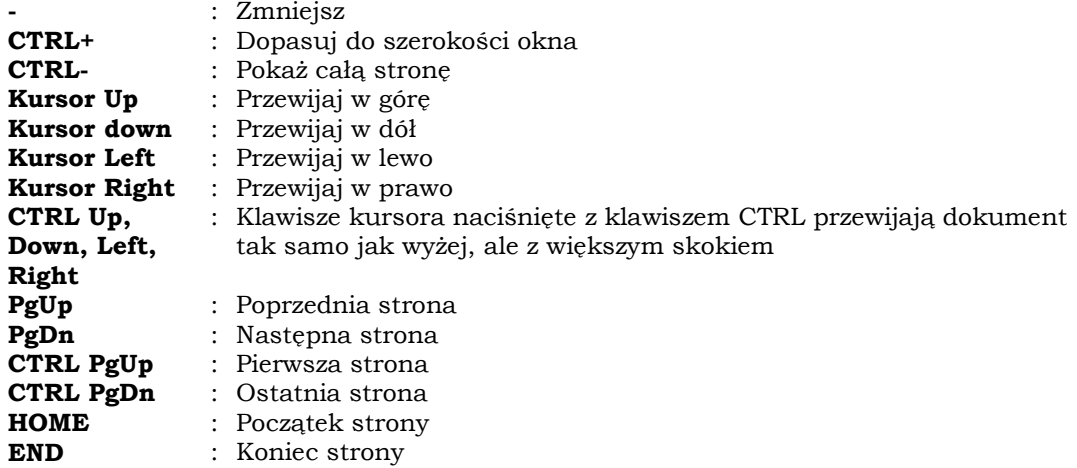

──────────────────────────────────────────────────────────────────

Myszą również można wykonać powyższe operacje, albo wybierając przycisk z paska narzędzi, albo:

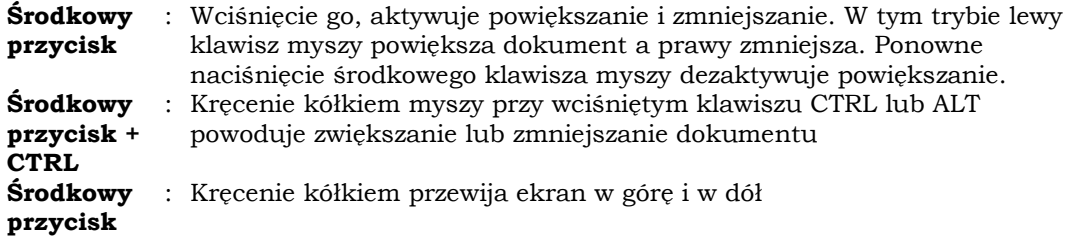

## **5. Nowe formatki**

ChociaŜ nowe formatki nie wymagają korzystania z myszy, właśnie ten sposób wydaje się najlepszy przy zaznaczaniu różnych opcji. Nie będziemy korzystać z tego typu formatek wszędzie tam, gdzie liczy się szybkość wykonywania operacji. Natomiast tam, gdzie przed wykonaniem jakiejś czynności należy odpowiedzieć na wiele pytań, będziemy je umieszczać, bowiem naszym zdaniem upraszczają komunikację użytkownika z programem. Jako przykład niech posłuży nam formatka wywoływana przed wydrukiem przelewu do deklaracji VAT.

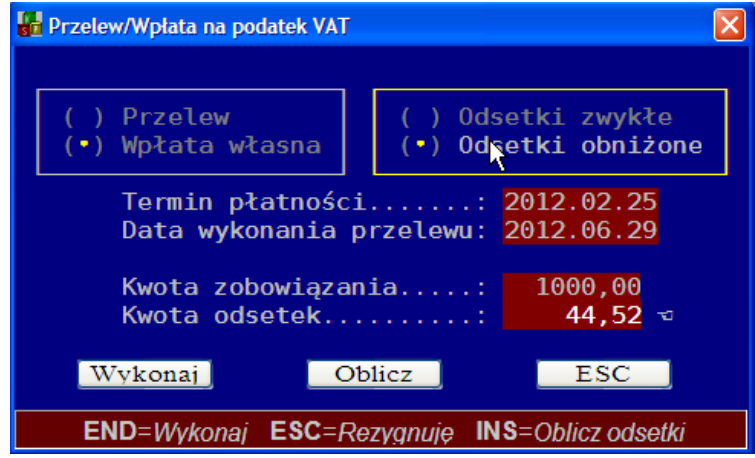

Każda tego typu formatka może zawierać 3 grupy elementów. Są to:

- 1. Elementy zaznaczane na formatce
	- a. Kontrolki wyboru jednej możliwości z wielu (zaznaczenie jednej odznacza inne w tej same grupie – radio button)
	- b. Kontrolki zaznaczania (check box)
- 2. Elementy edycji np. kwoty, daty itp.
- 3. Przyciski (push button)

Klawiszem TAB przechodzimy do następnej grupy elementów. Np.: z elementów zaznaczanych do edycji, z edycji do przycisków i z przycisków do elementów zaznaczanych. Klawiszem SHIFT+TAB przechodzimy do kolejnych grup w odwrotnej kolejności a więc z edycji do elementów zaznaczanych a z tych do przycisków itd.

──────────────────────────────────────────────────────────────────

W ramach każdej grupy po kontrolkach poruszamy się klawiszami kursora. Jeżeli chcemy coś zaznaczyć wciskamy SPACJĘ lub ENTER. Oczywiście klawisz ENTER na grupie przycisków, aktywuje aktywny przycisk. Na dolnej belce opisane są wszystkie klawisze, które możemy wykorzystać przy edycji. W przykładzie powyżej klawisz END aktywuje przycisk "wykonaj", klawiszem INSERT obliczymy odsetki, a klawiszem ESC zamkniemy formatkę bez wydruku przelewu.

## **6. Ostatnio wykonane wydruki**

W dowolnym momencie pracy w programie, można nacisnąć klawisze ALT+F1. Zobaczymy wtedy menu z listą ostatnio wykonanych wydruków zestawień, deklaracji i wykresów. Po wybraniu pozycji z menu program otworzy dany wydruk w odpowiednim edytorze: zestawień lub deklaracji. Ostatnio wykonany wydruk będzie prezentowany w menu na pierwszej pozycji.

## **II. WZORCE ZESTAWIEŃ.**

Gdy wykonamy jakieś zestawienie i oglądamy go w edytorze zestawień, możemy po naciśnięciu klawiszy ALT+W lub po wybraniu odpowiedniego punktu z menu przejść do edycji wzorca zestawienia.

──────────────────────────────────────────────────────────────────

#### **1. Struktura wzorca.**

Każdy wzorzec podzielony jest na bloki, część z nich musi wystąpić w definicji zestawienia, a część jest opcjonalna. Blok rozpoczyna się słowem kluczowym ujętym w nawiasy <> i kończy tym samym słowem, ale ze znaczkiem "/". Np. <GLOBAL> </GLOBAL>. Poniżej zestawienie możliwych bloków.

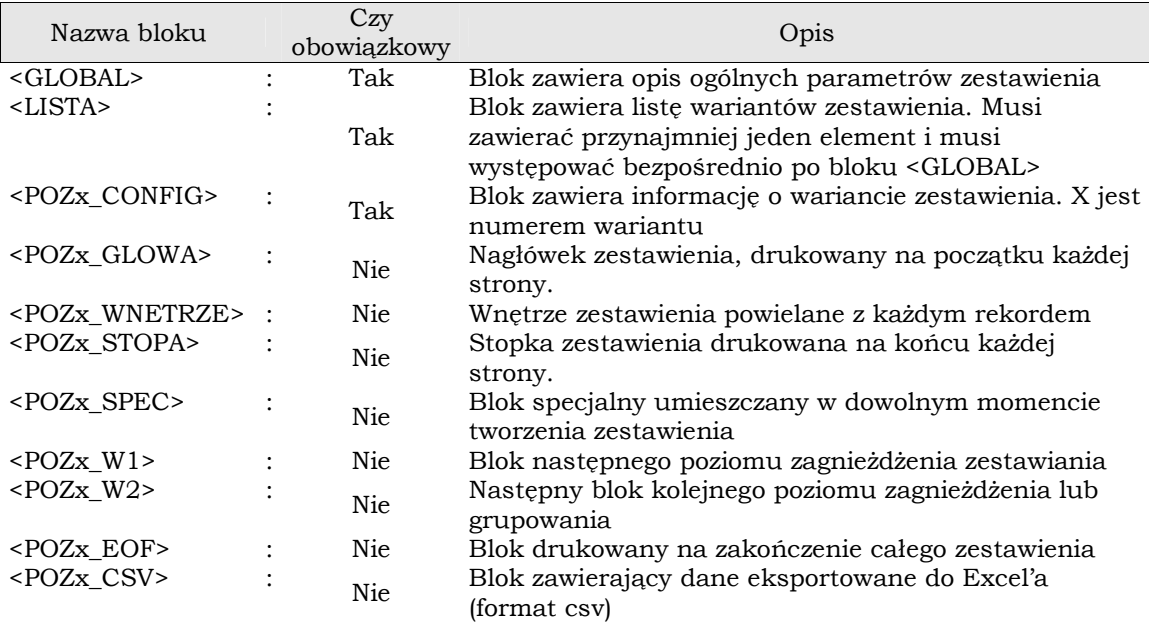

#### *1.1 Blok <GLOBAL>*

Jest to pierwszy blok opisu zestawienia i ma następującą (przykładową) strukturę

#### **<GLOBAL>**

```
MENU =Lista płac 
ILOSC_ZM=300 
 LISTA_N0=2|29-41|200| 
 LISTA_N1= 
 LISTA_N3= 
 LISTA_N4= 
 LISTA_G =42-54|62-66|74| 
</GLOBAL>
```
Blok ten zawiera w swoim wnętrzu kilka zmiennych. Należy do nich przypisać określone wartości po znaku równości.

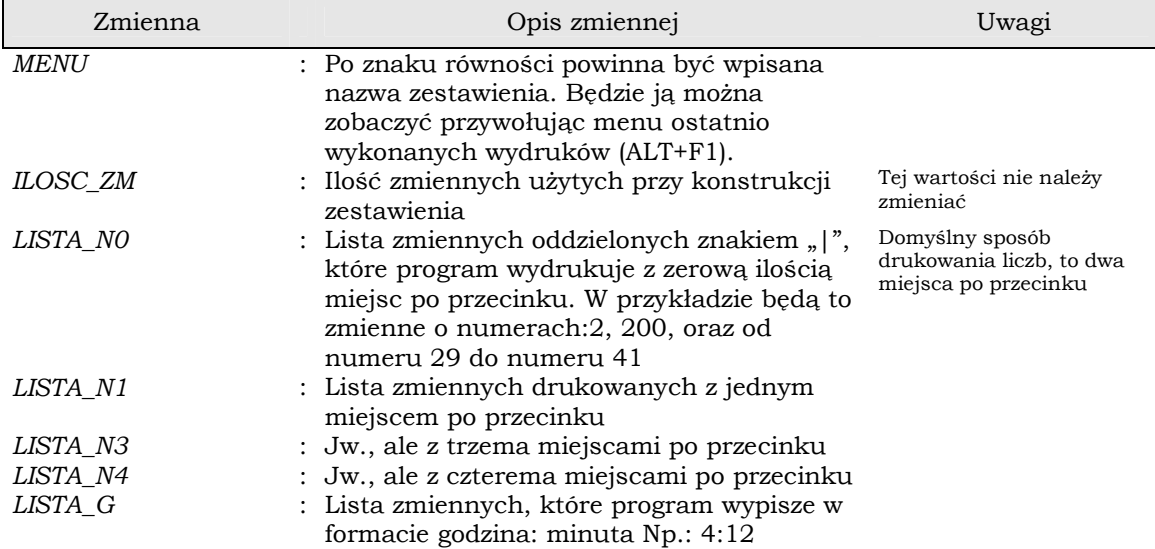

──────────────────────────────────────────────────────────────────

#### *1.2 Blok <LISTA>*

Blok zawiera w swoim wnętrzu nazwy wariantów zestawienia. Nazwa każdego wariantu poprzedzona jest słowem kluczowym POZ, po którym następuje numer wariantu. W przykładzie poniżej mamy dwa warianty oznaczone słowami POZ1 i POZ2. Wszystkie dalsze bloki definiujące zestawienie będą odnosić się do konkretnego wariantu, musi być ich dokładnie tyle ile wariantów zestawienia.

#### **<LISTA>**

```
 POZ1=Lista płac Logotech 
   POZ2=Moja lista płac 
</LISTA>
```
#### *1.3 Blok <POZ1\_CONFIG>*

Blok ten definiuje podstawowe parametry pierwszego wariantu zestawienia (dla drugiego wariantu nazywałby się <POZ2\_CONFIG> itd.

#### **<POZ1\_CONFIG>**

```
FORMAT = A4-PIONLPT =8CPI FONT SIZE=20
PT\_FONT\_SIZE =7ZFRO = 0BREAK =1 TYTUL =Lista płac 
</POZ1_CONFIG>
```
- *FORMAT*: Zmienna format zawiera listę formatów papieru i ich ustawień, na których możliwe jest wykonanie zestawienia. Np. A4-POZ oznacza kartkę A4 ustawiona poziomo (landscape). Lista może zawierać oddzielone przecinkami następujące formaty:
	- o *A4-PION:* Format A4, kartka pionowo,
	- o *A4-POZ:* Format A4, kartka poziomo
	- o *A3-PION*: Format A3, kartka pionowo
	- o *A3-POZ*: Format A3, kartka poziomo
	- o *FOLIO*: Format składanki przeznaczony na drukarkę igłową z szerokim wałkiem

Jeżeli zmienna FORMAT zawiera więcej niż jedną pozycję na swojej liście, program KSP, przed utworzeniem wydawnictwa zapyta użytkownika o wybór formatu. Należy pamiętać, że stosowanie wielu formatów ma sens jedynie wtedy, gdy wskażemy programowi w zmiennej *CPI\_FONT\_SIZE* i w zmiennej *PT\_FONT\_SIZE*, aby sam dobierał rozmiar czcionki, do szerokości kartki. Zwykle czcionka na szerszym formacie jest większa.

──────────────────────────────────────────────────────────────────

- *LPI*: Zmienna określa domyślny odstęp pomiędzy kolejnymi drukowanymi liniami zestawienia. Jeżeli nigdzie w treści zestawienia nie zmienimy tej wartości, to właśnie ona zostanie przyjęta przy obliczaniu pozycji linii na kartce papieru. Zmienna przyjmuje wartości od 4 do 72 i oznacza odstęp wyrażony w częściach cala. Np. 8 oznacza odstęp  $1/8$ " a 9 oznacza  $1/9$ ". Należy również mieć na uwadze, że jeżeli bieżąca czcionka (czcionka w bieżącej linii) byłaby wyższa niż zadeklarowany, domyślny odstęp, to program do obliczenia pozycji następnej linii przyjmie wysokość czcionki, a nie zadeklarowany odstęp LPI.
- *CPI\_FONT\_SIZE*: Ta zmienna określa domyślną wielkość czcionki dla wydruków kierowanych na drukarkę igłową i standardowo oznacza ilość znaków mieszczących się na szerokości 1 cala. Np. 20 oznacza, że 1 cal będzie zawierał 20 znaków, ponieważ kartka A4 ma szerokość 8", więc tą czcionką możemy wydrukować 160 znaków w linii. Poniżej wymienimy dopuszczalne wartości zmiennej i możliwą ilość znaków drukowanych na poszczególnych formatach:

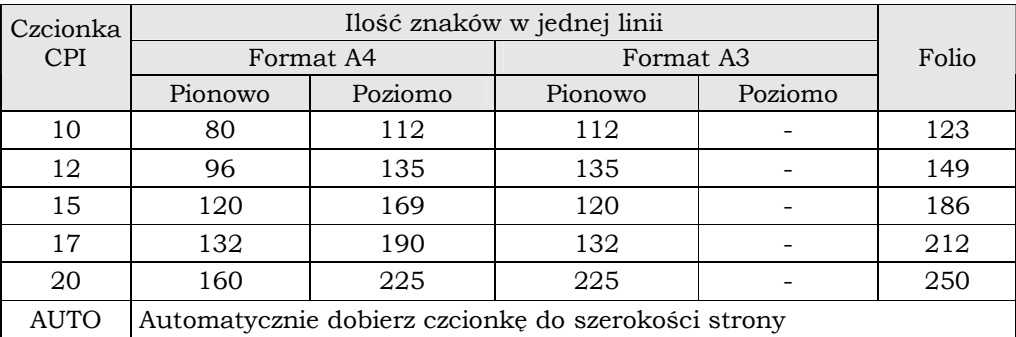

*PT\_FONT\_SIZE:* Zmienna określa rozmiar czcionki dla wydruków kierowanych na drukarkę graficzną. Wyrażona jest w punktach drukarskich (1 punkt =  $1/72$  cala). Z grubsza rzecz biorąc, wielkość czcionki wyrażona w punktach oznacza jej wysokość (inaczej niż dla drukarek igłowych, gdzie wielkość czcionki oznaczała jej szerokość). W programie wykorzystujemy czcionki o rozmiarach między 7pt i 14pt. Czcionki mniejsze są zbyt małe a większe od 14pt nie znajdują zastosowania przy tworzeniu zestawień. Poniżej orientacyjna tabela. Pamiętajmy, że standardowo zestawienia tworzone są przy użyciu czcionek o stałej szerokości (np.: Curier), tak więc szerokość tekstu jest zawsze iloczynem szerokości dowolnego znaku i ilości znaków w tekście.

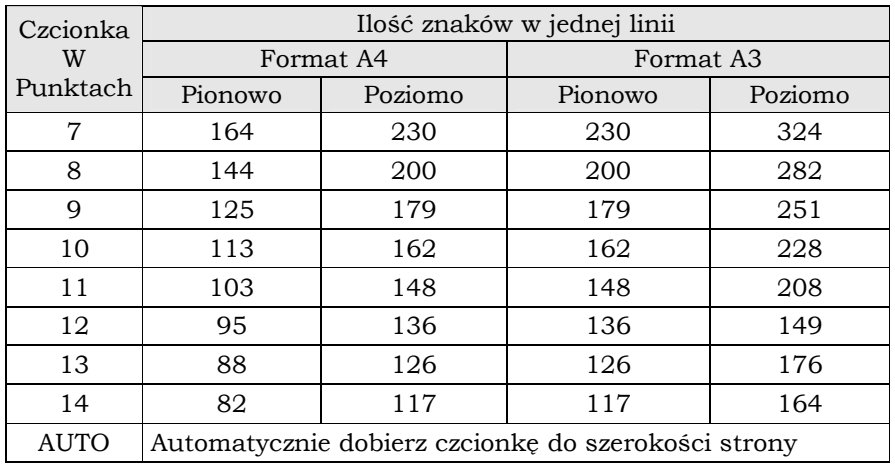

• *ZERO:* Zmienna określa sposób drukowania zera i tak, jeśli po znaku równości wpiszemy kropkę, program wydrukuje zero z taką ilością miejsc po przecinku, z jaką określono dokładność zmiennej w bloku <GLOBAL>. Wpisanie dowolnego innego znaku lub ciągu znaków spowoduje, że program zamiast zera wypisze ten ciąg. W szczególności, jeśli po znaku równości nie umieścimy żadnych znaków, będzie to oznaczać, że program zamiast zera pozostawi na wydruku puste miejsce. W naszym przykładzie wydrukowany zostanie znak "0"

──────────────────────────────────────────────────────────────────

- **BREAK:** Zmienna przyjmuje wartość 1 lub 0. Cyfra 1 oznacza, że program bedzie przy tworzeniu zestawienia automatycznie obliczał moment, w którym powinien rozpocząć tworzenie następnej strony. Dla wartości 0, program wydrukuje zestawienie z jednym nagłówkiem i jedną stopką, niezależnie od tego z ilu stron będzie się składało zestawienie.
- *TYTUL:* Tekst wypisany po znaku równości zostanie umieszczony na pasku tytułu w edytorze zestawień.

Poniżej przedstawiamy domyślne wartości zmiennych z omawianego bloku. Program przyjmie je do tworzenia zestawienia, jeśli nie zostaną zdefiniowane (brak przypisanych wartości).

```
<POZ1_CONFIG>
```

```
FORMAT = A4-PIONI.P T = 8 CPI_FONT_SIZE=AUTO 
 PT_FONT_SIZE =AUTO 
ZEROBREAK =1 TYTUL =Wydruk z programu KSP 
</POZ1_CONFIG>
```
#### *1.4 Blok <POZ1\_GLOWA>*

Wszystko, co zostanie ujęte między wierszem początku i końca bloku zostanie przez program wydrukowane, jako nagłówek na każdej stronie np. (chyba że zmienna *BREAK* będzie miała wartość 0)

```
<POZ1_GLOWA> 
Zestawienie dochodów za miesiąc [1 <- \left( \begin{array}{ccc} - & \times & - \end{array} \right)Dla firmy: [firma ]
</POZ1_GLOWA>
```
jeśli wydruk wykonujemy dla firmy AUTO SALON i w zmiennej nr 1 znajduje się tekst "Styczeń", nagłówek umieszczany na każdej stronie będzie miął postać:

Zestawienie dochodów za miesiąc Styczeń Dla firmy: AUTO SALON

#### *1.5 Blok <POZ1\_STOPA>*

Tekst zawarty pomiędzy znacznikiem początku i końca bloku będzie umieszczany w stopce każdej drukowanej strony (chyba, że zmienna *BREAK* będzie miała wartość 0). Np.:

**<POZ1\_STOPA>** 

- - - - - - - - - - - - - - - - - - - - - - - - - - - - - - - - - - - - - Razem: [200 ]

#### **</POZ1\_STOPA>**

Jeżeli w danej chwili, przy tworzeniu zestawienia zmienna o numerze 200 będzie miała wartość 123.33, wówczas stopka strony będzie wyglądała następująco:

- - - - - - - - - - - - - - - - - - - - - - - - - - - - - - - - - - - - - Razem: 123,33

──────────────────────────────────────────────────────────────────

#### *1.6 Blok <POZ1\_WNETRZE>*

Tekst zawarty pomiędzy początkiem i końcem tego bloku zostanie umieszczony na stronie zestawienia dla każdego przetwarzanego głównego rekordu. To, co jest w danej chwili głównym rekordem zależy od kontekstu i funkcji, którą wykonujemy w programie. Jeżeli przykładowo drukujemy listę płac pracowników, głównym rekordem będzie właśnie pracownik, i dla każdego przetwarzanego pracownika program umieści w zestawieniu tekst zawarty w bloku *<POZ1\_WNETRZE>*, po zamianie odpowiednich zmiennych ich wartościami. Np.: dla poniższego bloku

```
<POZ1_WNETRZE> 
Nazwisko: [2 ] Kwota: [3 ] ]
</POZ1_WNETRZE>
```
jeśli program ma wydrukować zestawienie dla pracownika Kowalski i Nowak, dla których odpowiednie kwoty wynoszą 100.00 i 23.33 zł, wydruk przyjmie następującą postać:

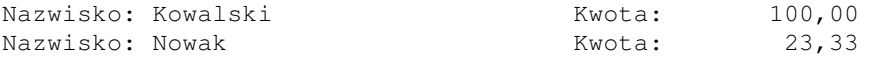

#### *1.7 Blok <POZ1\_EOF>*

Blok ten drukowany jest tylko jeden raz, na zakończenie całego wydawnictwa. Można w nim np.: umieścić informację o zakończeniu zestawienia

```
<POZ1_EOF>
```

```
(Koniec wydawnictwa – Spółka Jawna) 
</POZ1_EOF>
```
#### *1.8 Blok <POZ1\_SPEC>*

Program wykorzystuje ten blok w dowolnym momencie tworzenia zestawienia i umieszcza go w bieżącym miejscu kartki. Obecnie użytkownik nie ma żadnego wpływu na moment, w którym program wykorzysta ten blok. Więc lepiej nic w nim nie zmieniać. Blok ten nabierze znaczenia, gdy do programu KSP dopiszemy uniwersalny generator wydawnictw.

#### *1.9 Blok <POZ1\_W1>, <POZ1\_W2>*

Obydwa bloki pełnią podczas tworzenia wydawnictwa podobną rolę, więc omówimy je jednocześnie. Ich liczba z czasem (w kolejnych wersjach programu) może ulec zwiększeniu, jeśli będzie taka potrzeba. Teoretycznie nie ma Ŝadnych ograniczeń na liczbę bloków typu *W*. Bloki te służą do grupowania i zagnieżdżania informacji. Mogą być umieszczone w nagłówku stopce i wnętrzu wydawnictwa, a blok *W2* dodatkowo w bloku *W1*. Omówimy dwa przykłady. Pierwszy z grupowaniem. Załóżmy, że chcemy wydrukować dla zaznaczonych pracowników zestawienie rachunków z tytułu umowy zlecenie i rachunków z tytułu umowy o dzieło. Chcielibyśmy, aby to zestawienie miało następującą postać:

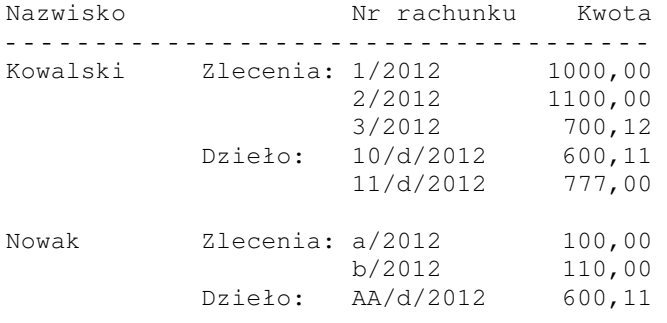

Wzorzec tego zestawienia będzie miał postać: (zakładamy, że nazwisko zawarte jest w zmiennej 1, nr rachunku w zmiennej 2 i 3 a odpowiednie kwoty w zmiennych 4 i 5

──────────────────────────────────────────────────────────────────

```
<POZ1_GLOWA> 
Nazwisko Nr rachunku Kwota 
           - - - - - - - - - - - - - - - - - - - - - - - - - - - - - - - - - - - 
</POZ1_GLOWA> 
<POZ1_WNETRZE> 
[1 ]Zlecenia: [W1 ]
           Dzieło: [W2 ]
</POZ1_WNETRZE> 
<POZ1_W1> 
[2 ] [4 ] 
</POZ1_W1> 
<POZ1_W2> 
[3 ] [5 ] 
</POZ1_W2>
```
Jak działa takie zestawienie? Najpierw na początku strony umieszczany jest nagłówek, następnie program zaczyna przetwarzać kolejnych pracowników wypełniając blok wnętrza odpowiednimi zmiennymi. Tutaj znalazł zmienną [1] i wypełnił ją nazwiskiem pracownika, następnie zauważył, że wnętrze zawiera zmienną [W1], to znak dla programu, że powinien zmienić rodzaj głównego rekordu, w naszym przykładzie będzie to rekord z tabeli rachunków do umów zlecenia. Jeżeli dany przetwarzany rachunek pasuje do pracownika i dotyczy umowy zlecenie umieszczany jest na wydruku w pozycji [W1 ]. Przetwarzanie odbywa się do momentu aż wyczerpiemy zbór wszystkich rachunków do umowy zlecenie. Kolejne wiersze bloku W1 umieszczane są w tej samej pozycji, co zmienna [W1]. Następnie program zauważa zmienną [W2] to znak, że znów powinien zmienić rodzaj głównego rekordu, tym razem na tabelę z rachunkami do umów o dzieło. I znów następuje przetwarzanie kolejnych rekordów a za każdym razem umieszczenie całego bloku W2 w miejscu, gdzie zdefiniowano zmienną [W2]. Po wyczerpaniu danych z tabeli rachunków z umowy o dzieło przetwarzane są dalsze linie bloku *<POZ1\_WNETRZE>*, (program zmienia rodzaj głównego rekordu znów na pracownika) w naszym przykładzie jest to pusta linia, i to ona jest umieszczana w zestawieniu, tym sposobem kolejni pracownicy będą oddzieleni pustą linia.

*Uwaga: WaŜne, aby zmienna [W1] i [W2] zawarta była w klamrach i takiej szerokości, jakiej jest odpowiedni blok W1 i W2 (maksymalnej szerokości). Jest to ważna informacja dla programu, gdy oblicza szerokość wydawnictwa* 

Poniżej podamy przykład z zagnieżdżaniem. Załóżmy, że chcemy wydrukować zestawienie kontrahentów, a dla każdego z nich listę wystawionych faktur i dodatkowo dla każdej faktury listę wpłat. Z tego zadania wynika, że będą w nim brały udział trzy podstawowe tabele:

──────────────────────────────────────────────────────────────────

- Tabela kontrahentów będzie to główny rekord dla wnętrza zestawienia
- Tabela Faktur danego kontrahenta to główny rekord dla bloku *W1*
- Tabela zapłat do faktury to główny rekord dla bloku *W2*

Załóżmy, że chcemy, aby nasze zestawienie wyglądało następująco.

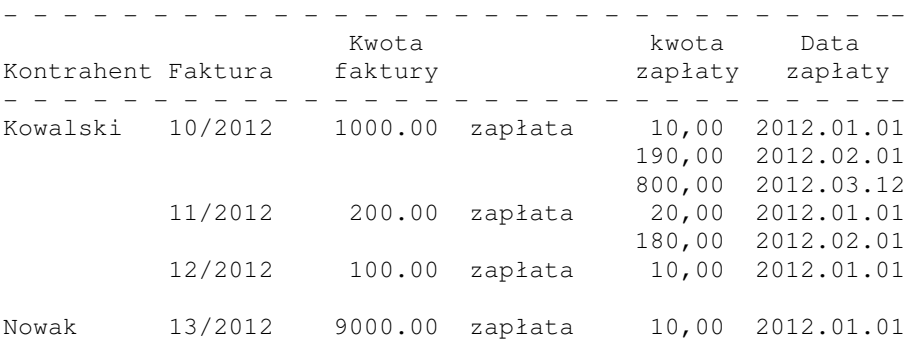

Oto jego wzorzec:

#### **<POZ1\_GLOWA>**

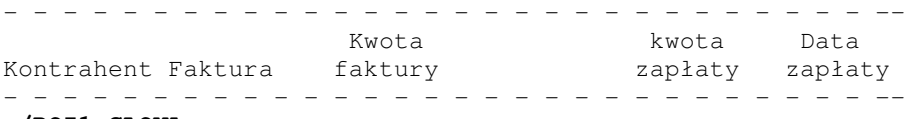

#### **</POZ1\_GLOWA>**

#### **<POZ1\_WNETRZE>**

[1 ][W1 ]

#### **</POZ1\_WNETRZE>**

**<POZ1\_W1>**  [2 ] [3 ] Zapłata: [W2 ] **</POZ1\_W1>** 

#### **<POZ1\_W2>**

[4 ] [5 ]

**</POZ1\_W2>** 

Niech zmienne zawierają:

- 1 nazwę kontrahenta
- 2 kolejny numer faktury
- 3 kwotę faktury
- 4 kwotę kolejnej wpłaty do faktury
- 5 datę powyższej wpłaty

Program tworząc zestawienie najpierw umieści na początku strony blok nagłówka, potem ustali z tabeli kontrahentów pierwszego kontrahenta i rozpocznie dla niego przetwarzanie bloku wnętrza. Zamieni zmienną nr 1 na "Kowalskiego" i zauważy, że powinien zmienić główny rekord tabeli na tabelę faktur ( zmienna [W1]). Zapamiętuje pozycję, w której powinien umieszczać zapisy bloku *W1* i przechodzi do jego przetwarzania. Blok ten będzie przetwarzany tyle razy ile jest faktur w tabeli faktur kontrahenta. Za każdym razem odpowiedni blok *W1* będzie umieszczany w zestawieniu. Tak więc, najpierw dla każdej z faktur wypełnia zmienne nr 2 i 3 oraz zauważa zmienną  $[W2]$ , to znak, że powinien

rozpocząć przetwarzanie bloku *W2* i zmienić główny rekord na rekord z tabeli zapłat do faktury. Przetwarzanie będzie się odbywać aż do wyczerpania tabeli zapłat, za każdym razem do zestawienia dopisywany jest blok *W2*, a w nim linia ze zmienną 4 i 5. Po wyczerpaniu się tabeli zapłat program wraca do bloku *W1* (zmienia główną tabelę na faktury), aby przetworzyć kolejne jego linie, ale ponieważ nie ma już nic do przetworzenia program wraca do bloku wnętrza (zmienia główny rekord na tabelę kontrahenta) i dodaje do zestawienia pustą linie, rozpoczyna przetwarzanie następnego kontrahenta itd.

──────────────────────────────────────────────────────────────────

#### *1.a Blok <POZ1\_CSV>*

Blok zawiera definicję danych przekazywanych do arkusza Excel w formacie pliku "csv". Konstrukcję bloku omówimy na przykładzie. Załóżmy, że nasze zestawienie na następujący wygląd:

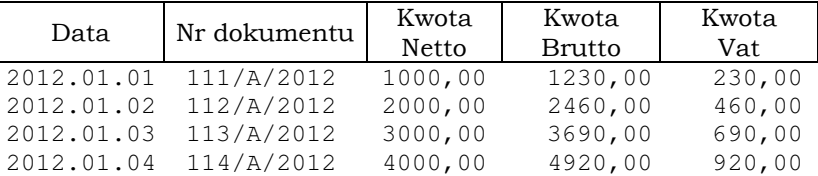

Odpowiedni wzorzec będzie miał postać:

#### **<POZ1\_GLOWA>**

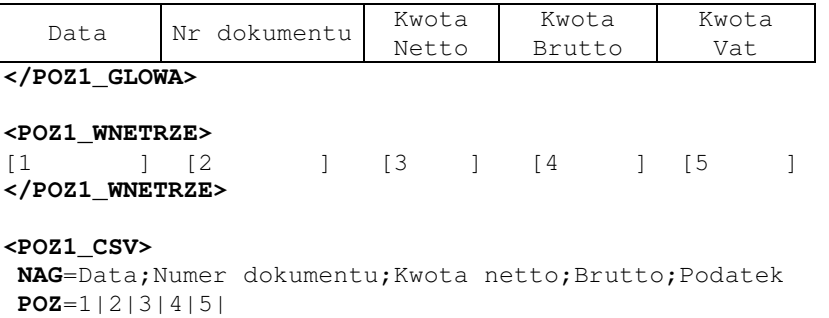

**</POZ1\_CSV>**

Jak widać blok *CSV* zawiera tu dwie linie, pierwsza definiuje nagłówek tabeli w Excelu, a druga numery zmiennych oddzielone pionowymi kreskami. Podczas tworzenia zestawienia, program założy plik csv i w jego pierwszym wierszu umieści tekst zawarty po znaku równości w linii **NAG.** Następnie przetwarzając blok wnętrza doda to pliku wartości zmiennych wymienionych w linii **POZ**. Linii POZ może być więcej niż jedna, wtedy do pliku csv dla każdego wnętrza, zostanie dodanych tyle linii ile w bloku **CSV** wierszy **POZ**. Jeżeli chcemy, aby dana kolumna nie była wypełniana przez program należy w linii POZ pozostawić numer zmiennej nie wypełniony np. jeśli blok csv będzie zawierał następujący tekst

NAG=Lp.; Data; Kwota1; Kwota2; Uwagi POZ=1|2|||8|

Program w kolumnie kwota1 i kwota2 nie umości żadnych wartości, a odpowiednia tabela w excel przyjmie przykładową postać:

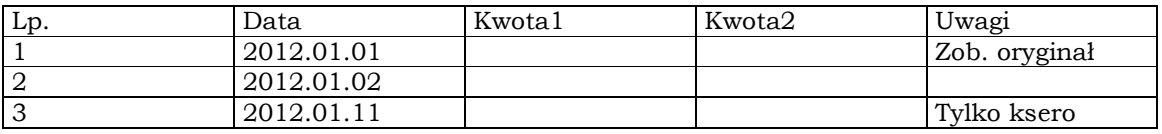

## **2. Zmienne**

Każdy blok zestawienia może zawierać określone zmienne, zmienne umieszczane są w zestawieniu w nawiasach kwadratowych, liczba następująca bezpośrednio po nawiasie otwierającym wskazuje na jej numer, np. zmienna numer 12 będzie we wzorcu umieszczona jako  $[12 \quad]$ . Położenie nawiasu otwierającego i zamykającego wskazuje na długość wypisywanego tekstu. Zmienne zawierające dłuższy tekst zostaną obcięte do zadanej długości, i w zależności od sposobu justowania obcięta zostanie początkowa lub końcowa część tekstu. W poniższej tabeli zestawimy domyślny sposób drukowania zmiennych w zależności od ich typu

──────────────────────────────────────────────────────────────────

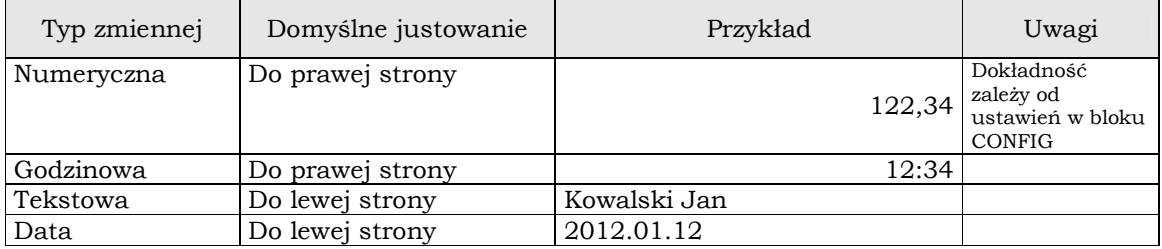

## *2.1 Justowanie*

We wzorcu możemy dla danej zmiennej ustalić inny sposób justowania poprzez umieszczenie wewnątrz klamer specjalnych znaków kontrolnych i tak:

- **<-** wymusza justowanie do lewej strony
- **->** wymusza justowanie do prawej strony
- <>wymusza justowanie "do środka"

Np.: jeśli wzorzec będzie zawierał zmienną tekstową nr 1 o wartości "Kowalski" to umieszczenie jej we wzorcu w poniższy sposób

 $A[1 \qquad \qquad \Leftrightarrow \qquad \qquad ]B$ 

spowoduje wypisanie w zestawieniu tekstu A Kowalski B

## *2.2 Wypisywanie zera*

W bloku *<POZ1\_CONFIG>* ustalony jest sposób domyślnego wypisywania zera. Niemniej jednak, możemy to zmienić dla konkretnej zmiennej. Jeżeli chcemy, aby dana zmienna nie była wypisywana wcale, jeśli jej wartość jest równa ZERO, należy wewnątrz klamerek umieścić znak mnożenia "\*" (gwiazdki), np.

 $[2 \quad * \quad ]$ 

Jeśli zmienna nr 2 będzie równa zero, program wypełni w zestawieniu obszar pomiędzy klamrami spacjami.

#### *2.3 Zmienne predefiniowane*

W programie istnieje kilka zmiennych zawsze dostępnych przy tworzeniu wydruków. Zmienne te zamiast numerów mają swoje nazwy i tak:

──────────────────────────────────────────────────────────────────

- [firma ]: zmienna zawiera pełną nazwę bieżącej firmy (wybranej do kontekstu)
- [adres ]: jw., ale dla adresu firmy
	- [nip ]: jw., ale dla numeru NIP firmy
- [regon ]: jw., ale dal numeru REGON
- [dnia |: ta zmienna zawiera bieżącą datę systemową
- (dniag ): ta zmienna zawiera bieżącą datę i godzinę

#### *2.4 Odstępy między wierszami*

W bloku *<POZ1\_CONFIG>* ustaliliśmy domyślny odstęp pomiędzy kolejnymi wierszami zestawienia. Można to lokalnie zmienić wprowadzając do zestawienia odpowiedni kod ujęty w ostre nawiasy np. kod: <1/9> oznacza, że począwszy od miejsca wystąpienia tego, kodu następne linie będą umieszczane w zestawieniu w odstępach 1/9 cala.

#### *2.5 Czcionki*

Zasadniczo znakomita większość zestawień ma układ tabelaryczny, w związku z tym do konstrukcji zestawień wykorzystujemy czcionkę o stałej szerokości, daje nam to możliwość drukowania zestawień jednocześnie na drukarkach igłowych i graficznych, bez specjalnych dodatkowych zabiegów przystosowujących wydruk do drukarki. Dla drukarek graficznych korzystamy ze specjalnie skonstruowanej czcionki, dość wąskiej i dodatkowo wydłużonej, pozwala nam to drukować czytelne zestawienia o dużym zagęszczeniu znaków. Zawsze (lub prawie zawsze) można dany wydruk umieścić na kartce poziomej, wtedy będzie drukowany większą czcionką (oczywiście zużyjemy wówczas więcej kartek papieru).

Istnieją sytuacje (np. w nagłówkach zestawień), gdzie możemy pokusić się o użycie czcionek proporcjonalnych. W programie można wykorzystać czcionkę Arial i Times New Roman, należy jednak pamiętać, że gdy rozpoczyna się wydruk tabeli musimy przywrócić czcionkę domyślną, inaczej na wydruku zapanuje chaos. Poniżej przykład wydruku faktury

# **Faktura VAT Nr 808/2012**

Data i miejsce wystawienia: 2012.04.30, CHORZÓW

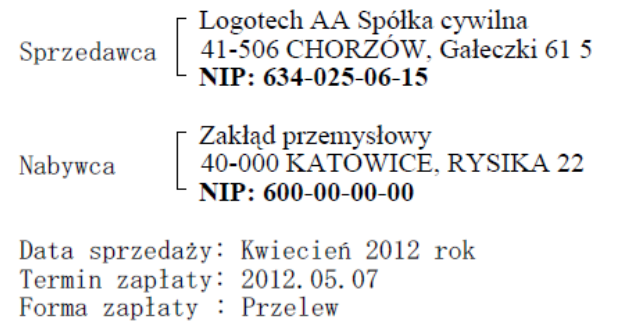

ß

Gdyby nie umieszczać we wzorcu żadnych komend sterujących tak jak to pokazano niżej, nasz wydruk wyglądałby następująco:

──────────────────────────────────────────────────────────────────

Faktura VAT Nr 808/2012 Data i miejsce wystawienia: 2012.04.30, CHORZÓW

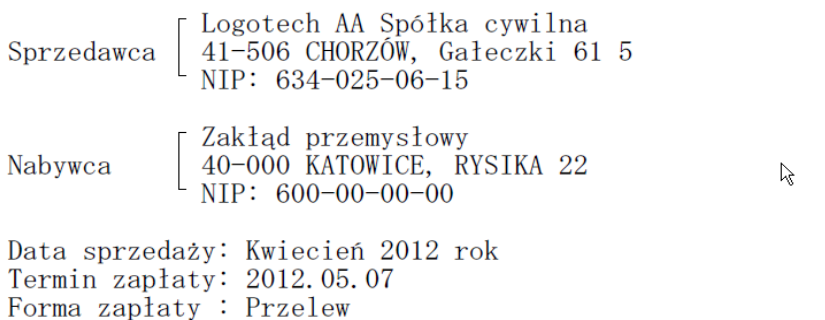

Wzorzec bez kodów sterujących

#### **<POZ1\_GLOWA>**

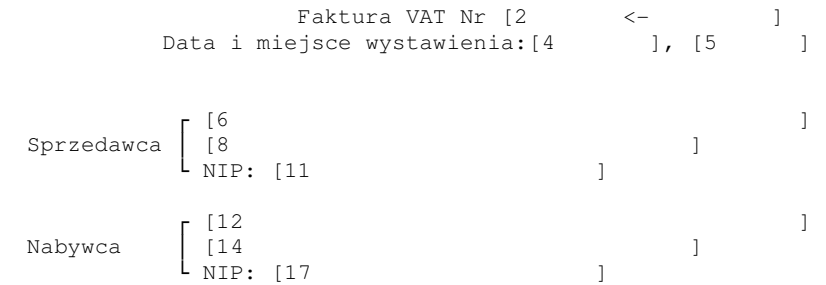

Aby wykonać wydruk bardziej elegancki (jak na pierwszym rysunku) powinniśmy umieścić we wzorcu następujące komendy:

#### **<POZ1\_GLOWA>**

```
<PT13>
<FA><B+>Faktura VAT Nr [2 <-> )<F0><B->
 <PT8><FA><I+>Data i miejsce wystawienia:[4 ], [5 ] <F0><I-> 
<PT10>
        Г <sup><FT>[6</sup>] <F0>
 - | -> - | - - | <FT> [8 ] <F0><br>
L <FT><B+>NIP: [11 ] ] \F0>
       \mathsf{L} <FT><B+>NIP: [11
<F0><B->\mathsf{r} <FT>[12 ] <F0>
 <I+>Nabywca<I-> │ <FT>[14 ] <F0> 
\sim \text{FT} > \text{CB} + > NIP: [17]
<F0><B->
```
W poniższej tabeli zebrano wszystkie kody sterujące wyglądem i wielkością czcionki, możliwe do umieszczenia we wzorcu zestawienia.

#### *Wybór rodzaju czcionki*

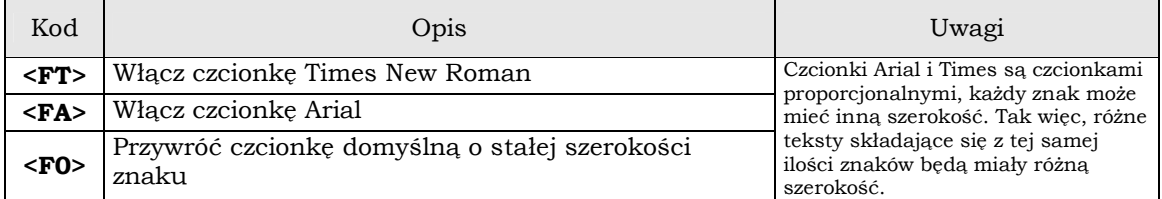

──────────────────────────────────────────────────────────────────

Komendy z wyborem rodzaju czcionki są ignorowane, jeżeli przesyłamy wydruk na drukarkę igłową

#### *Wybór kroju czcionki*

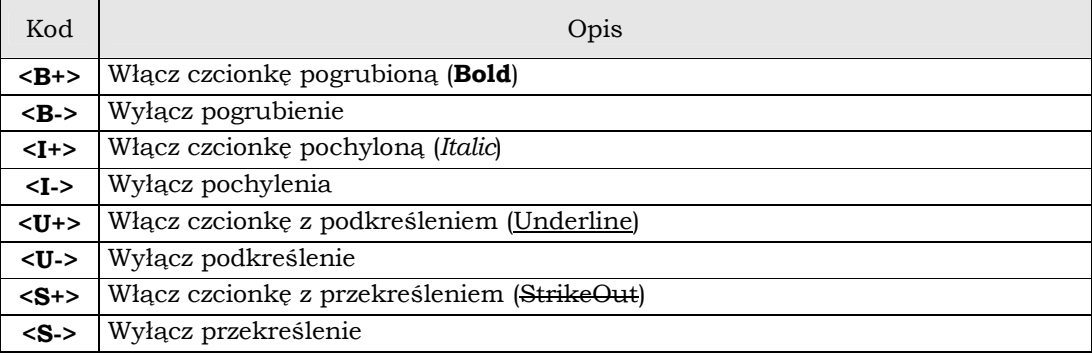

Komendy wyboru kroju można ze sobą łączyć np.: tekst

```
Ala <B+I+S+>ma/<S->nie ma <B-I-U+>kota
```
Będzie wyglądał następująco: Ala *ma/nie ma* kota

#### *Wielkość czcionki*

Wielkość czcionki podajemy w punktach drukarskich (1 pt = 1/72 cala), tak jak ma to miejsce we wszystkich edytorach tekstu. Wprowadzona czcionka obowiązuje od momentu umieszczenia danego kodu aż do umieszczenia następnego kodu z wielkością czcionki, lub kodu przewracającego wszystkie domyślne ustawienia. Typowe użycie kodu z wielkością czcionki wygląda następująco:

```
<POZ1_CONFIG> 
 PT_FONT_SIZE =8
```

```
</POZ1_CONFIG>
```

```
<POZ1_GLOWA> 
<FT><PT10>Tekst z czcionką 10pt<PT14> Tekst pisany czcionką 14pt 
<default> 
tekst pisany czcionką domyślną
</POZ1_GLOWA>
```
Na drukarce tekst będzie wyglądał następująco:

Tekst z czcionką 10pt Tekst pisany czcionką 14pt

tekst pisany czcionką domyślną

Wielkość czcionki w punktach Wielkość czcionki w CPI **7 20 8 17 9 i 10 15** 

> **11 i 12 12 13 i 14 10**

Gdy zestawienie przesyłane jest na drukarkę igłową wielkość czcionek zamieniana jest na odpowiednie komendy określające rozmiar czcionki w CPI (znakach na cal szerokości). Poniższa tabela zestawia wielkości czcionki w Pt i w CPI

──────────────────────────────────────────────────────────────────

## *2.6 Znak końca strony*

Zasadniczo program sam ustala, kiedy zadrukowywana strona jest już w całości wypełniona i trzeba otworzyć nową stronę. Użytkownik może jednak wymusić otworzenie nowej strony przez podanie komendy:

**<Nstr>** 

## *2.7 Wariantowe drukowanie linii*

Jeżeli na końcu linii, w dowolnym bloku wystąpi wyrażenie logiczne poprzedzone znakiem {, to znak, że dana linia zostanie wydrukowana tylko wtedy, gdy wyrażenie jest prawdziwe. Najczęściej wyrażenie ma następującą postać:

#### $\{ \# nr > 0$

Oznacza to, że linia zostanie wydrukowana tylko wtedy, gdy zmienna o numerze nr ma wartość większą od zera, np. umieszczenie komendy { #100 > 0.001 spowoduje, że dana linia zostanie wydrukowana tylko wtedy, gdy zmienna 100 będzie większa od 0.001

## *2.8 Zestawienie komend*

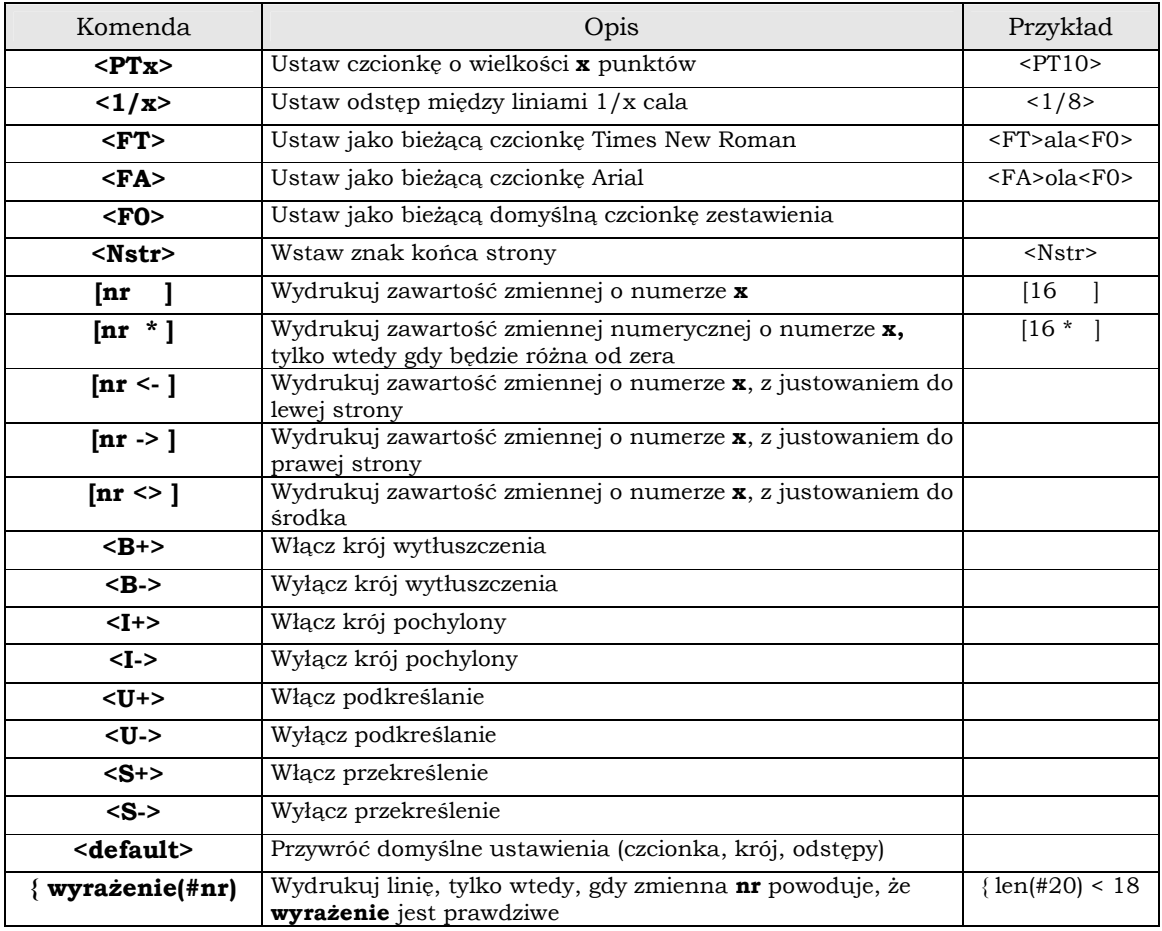

──────────────────────────────────────────────────────────────────

## **III WZORCE DEKLARACJI**

Każdą deklarację można wydrukować w trybie nadruku na oryginale, zarówno na drukarkach igłowych jak i graficznych. Opiszemy teraz, na czym polega dopasowanie wzorca do drukarki i jak wzorzec jest skonstruowany. Przyjrzyjmy się pierwszej stronie deklaracji VAT-7. Deklaracja ta, jak każda inna deklaracja podatkowa zawiera pola, które powinny zostać wypełnione przez program. Każde pole ma swój numer. Odpowiedni wzorzec deklaracji ma postać jak niżej (tutaj fragment pierwszej strony deklaracji VAT-7)

──────────────────────────────────────────────────────────────────

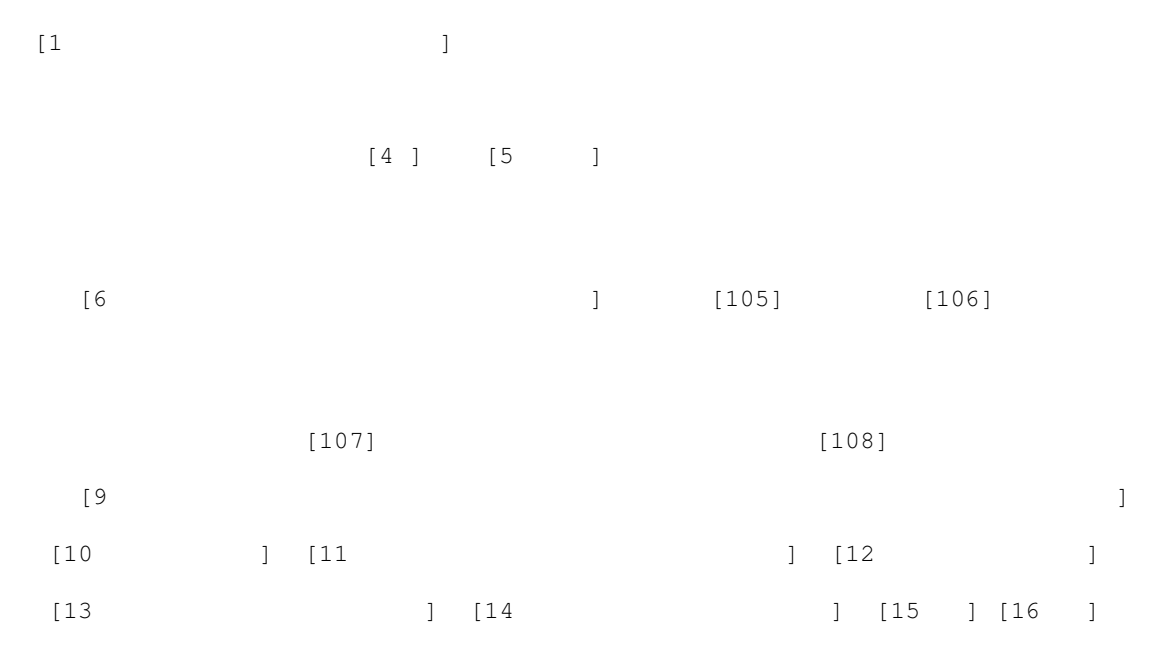

Jeśli porównamy ten wzorzec z deklaracją to zauważymy, że we wzorcu występują w klamerkach odpowiednio ponumerowane pola. Program podczas drukowania wstawi w miejsce tych klamerek odpowiednie wartości. Ważne, aby te wartości trafiły w odpowiednie miejsce na deklaracji. Najlepiej wykonać, naciskając klawisz F5, wydruk kontrolny w edytorze wzorców.

Wydruk ten zawiera ponumerowane linie. Przykładając wydrukowany wzorzec do deklaracji lub drukując wzorzec na oryginale sprawdzamy czy dane pole trafiło w odpowiednie pole deklaracji. A jeśli nie trafiło, to w której linii powinno być we wzorcu. Poruszając się po wzorcu klawiszami kursora w lewym dolnym rogu wyświetlany jest numer linii, w której znajduje się kursor i numer kolumny. Dopasowanie polega na przesunięciu pola lub grupy pól w lewo lub prawo. Albo obniżenie grupy pól przez dodanie linii powyżej danego pola lub przesunięcie grupy pół w górę przez usunięcie linii powyżej. Można też ustawić odpowiedni margines lub nakazać, aby przesunął głowicę drukującą o zadaną ilość [mm].

Wzorzec może zawierać następujące kody sterujące wyglądem i układem deklaracji:

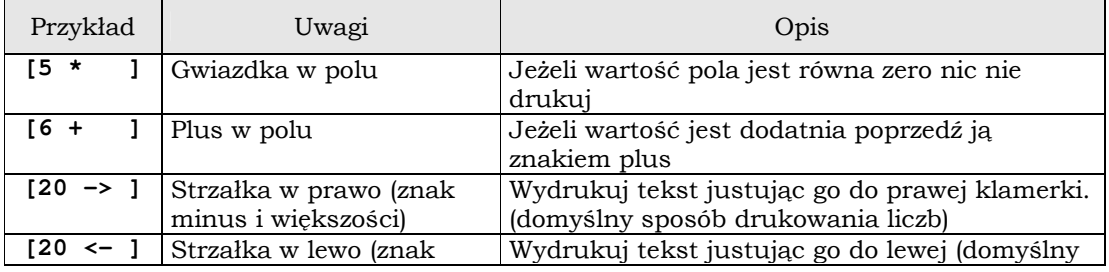

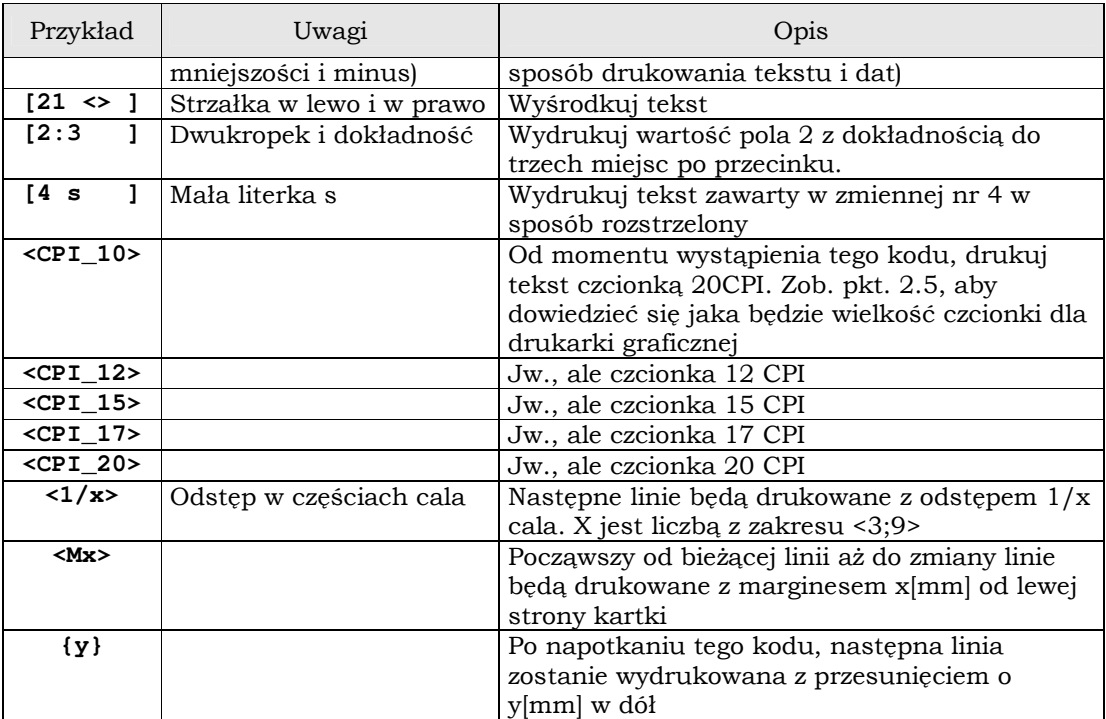

──────────────────────────────────────────────────────────────────

Przykłady użycia:

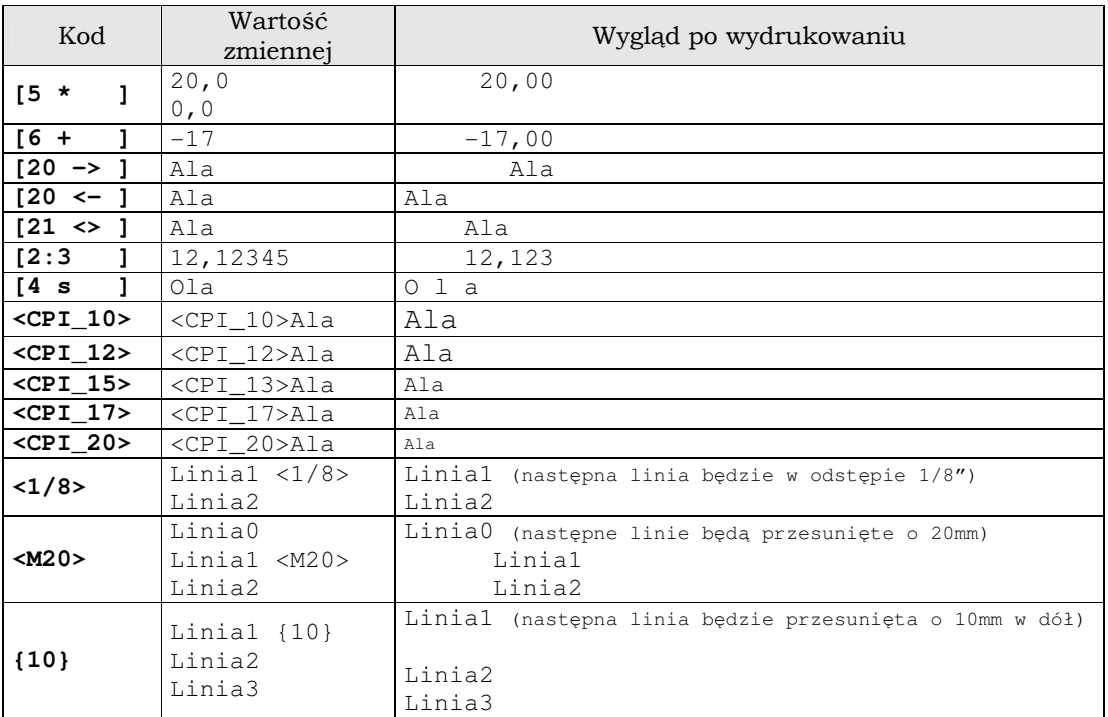

## **IV EDYTOR WZORCÓW**

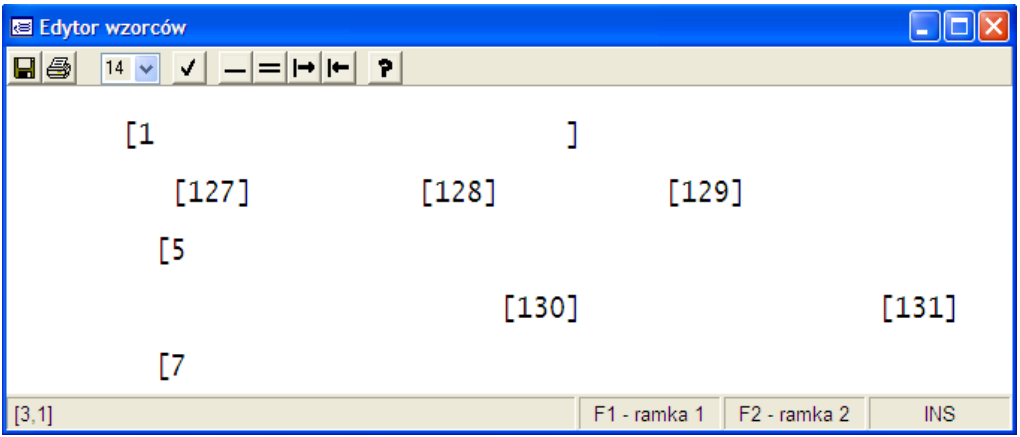

──────────────────────────────────────────────────────────────────

Korzystając z przycisków na pasku narzędzi możemy wykonać następujące operacje (od lewej)

- Zapisać wzorzec do pliku (zapamiętać zmiany)
- Sporządzić wydruk kontrolny
- Wybrać wielkość czcionki na ekranie (wielkość ta nie ma żadnego wpływu na wielkość czcionki użytej przez program podczas wydruku
- Sprawdzić czy prawidłowo użyto zmiennych i kodów
- Przejść do trybu rysowania pojedynczej linii
- Przejść do trybu rysowania podwójnej linii
- Przesunąć całość tekstu lub zaznaczony blok w prawo o jeden znak
- Przesunąć całość tekstu lub zaznaczony blok w lewo o jeden znak
- Wywołać pomoc.

Wszystkie operacje możemy wykonać z pomocą klawiatury. Do poszczególnych klawiszy przypisano następującą funkcjonalność: (pomijamy opis oczywistych funkcji dostępnych w każdym edytorze)

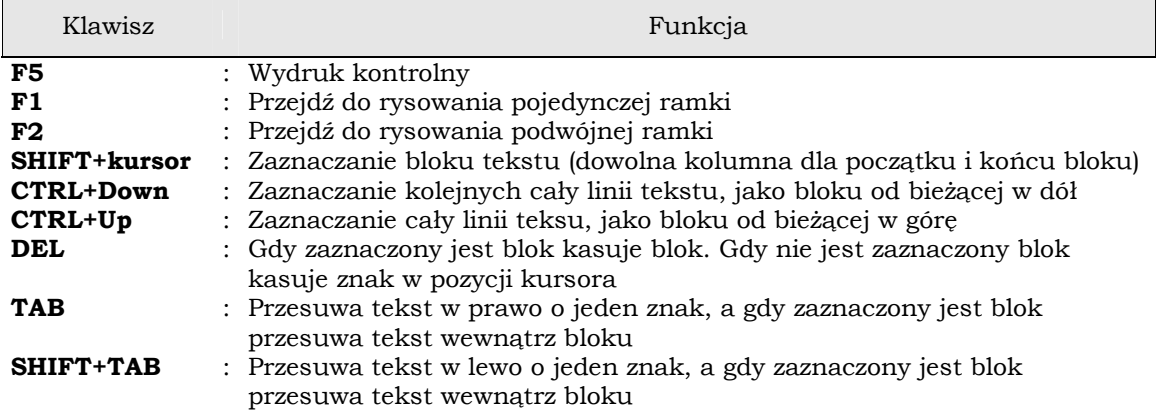